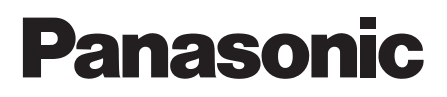

# **Инструкция по эксплуатации**

**Цветные камеры замкнутой телевизионной системы**

Модель №: WV-CZ392E WV-CZ492E

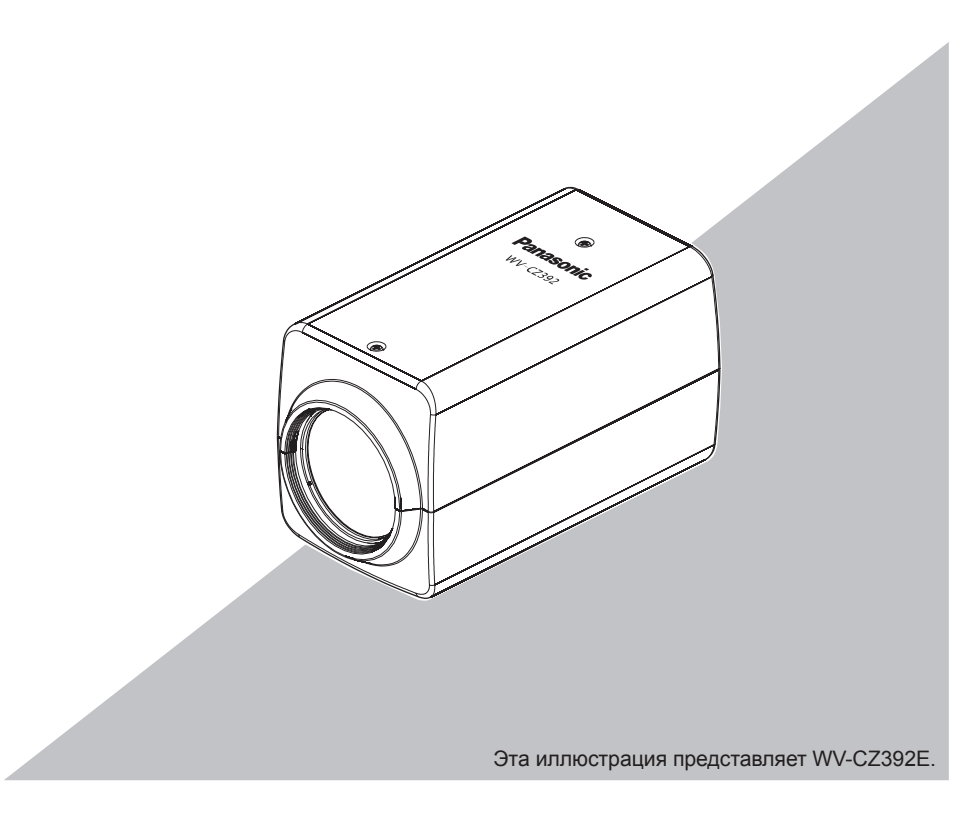

Прежде чем приступить к подсоединению или управлению настоящим изделием, следует тщательно изучить настоящую инструкцию и сохранить ее для будущего использования.

В некоторых описаниях настоящей инструкции номер модели фигурирует в сокращенной форме.

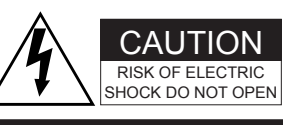

ВНИМАНИЕ: ВО ИЗБЕЖАНИЕ ОПАСНОСТИ ПОРАЖЕНИЯ ЭЛЕКТРИЧЕСКИМ ТОКОМ НЕЛЬЗЯ ОТКРЫВАТЬ ПЕРЕДНЮЮ (ИЛИ ЗАДНЮЮ) КРЫШКУ. ВНУТРИ НЕТ ОБСЛУЖИВАЕМЫХ ПОЛЬЗОВАТЕЛЕМ ДЕТАЛЕЙ. ЗА ТЕХОБСЛУЖИВАНИЕМ СЛЕДУЕТ ОБРАЩАТЬСЯ К КВАЛИФИЦИРОВАННОМУ ПЕРСОНАЛУ ПО ТЕХОБСЛУЖИВАНИЮ И РЕМОНТУ.

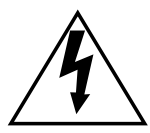

Пиктографический знак сверкания молнии со стрелкой в равностороннем треугольнике предупреждает пользователя о наличии в кожухе прибора неизолированного высокого «опасного напряжения», могущего создать опасность поражения электрическим током.

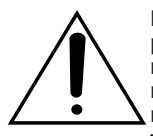

Восклицательный знак в равностороннем треугольнике предупреждает пользователя о наличии важных инструкций по эксплуатации и техобслуживанию в сопроводительной документации к прибору.

#### **Примечания:**

 • Заводской номер настоящего прибора указан сверху на приборе.Следует записать заводской номер прибора на отведенное место и сохранить настоящую книгу как постоянный протокол закупки для облегчения идентификации прибора на случай кражи.

# Содержание

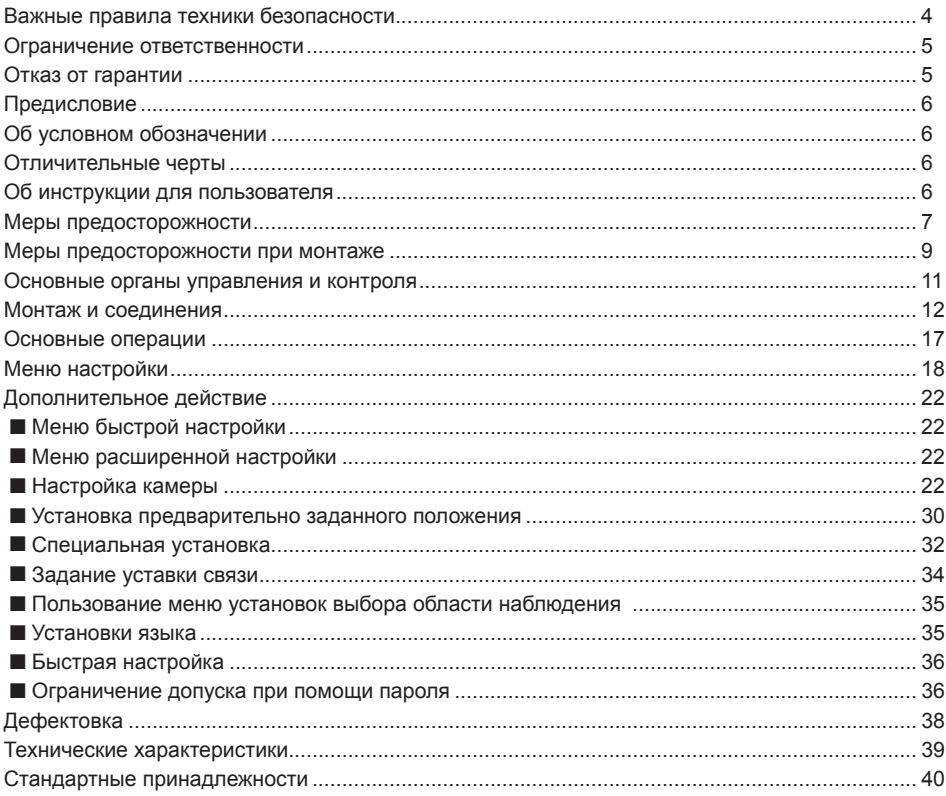

# <span id="page-3-0"></span>**Важные правила техники безопасности**

- 1) Следует изучить настоящую инструкцию.
- 2) Следует сохранить настоящую инструкцию.
- 3) Следует обратить внимание на все предупреждения.
- 4) Надо соблюсти все правила.
- 5) Нельзя использовать этого прибора вблизи воды.
- 6) Следует очистить только сухими концами.
- 7) Нельзя закрывать всех вентиляционных отверстий и проемов. Монтируют в соответствии с инструкцией изготовителя.
- 8) Нельзя монтировать прибора вблизи источников тепла, таких как радиаторы, отопительный реги- стры, печки или прочие устройства (включая усилители), выделяющие теплоту.
- 9) Нельзя действовать во вред целям обеспечения безопасности поляризонной вилки или зазем- ляющего штекера. Поляризованная вилка имеет два контакта, один из которых шире, чем другой. Заземляющий штекер имеет два контакта и третий заземляющий штырек. Широкий контакт и третий штырек предусмотрены для безопасности. Если предусмотренная вилка или штекер не пригоняется к сетевой розетке, то надо обратиться к электрику за заменой устаревшей розетки.
- 10) Следует защитить силовой кабель от надавливания или прищемления в вилках, розетках и точ- ках, где они выходят из аппаратуры.
- 11) Следует применять только приспособления/принадлежности, назначенные изготовителем.
- 12) Следует использовать только тележку, подставку, треножник, кронштейн или стол, оговоренные изготовителем, или поставленные с аппаратурой. При использовании тележки надо внимательно переместить комбинацию тележки и аппаратуры во избежание ранения из-за опрокидывания.

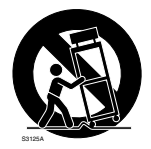

- 13) Во время грозы или при оставлении аппаратуры в бездействии в течение длительного периода надо отключить ее от сети питания.
- 14) Следует обратиться к квалифицированному персоналу по техобслуживанию и ремонту за всеми работами по техобслуживанию и ремонту. Техобслуживание и ремонт требуются во всех случаях, когда аппаратура повреждена, когда силовой кабель или вилка повреждены, когда жидкость про- лита, когда какие-либо объекты упали в аппаратуру, когда аппаратура подверглась воздействию атмосферных осадков или влаги, либо же когда аппаратура не работает правильно, либо упала с высоты.

# <span id="page-4-0"></span>**Ограничение ответственности**

НАСТОЯЩЕЕ ИЗДАНИЕ ПРЕДОСТАВЛЯЕТСЯ НА УСЛОВИЯХ «КАК ЕСТЬ», БЕЗ КАКИХ-ЛИБО ГАРАНТИЙ, ЯВНЫХ ИЛИ ПОДРАЗУМЕВАЕМЫХ, ВКЛЮЧАЯ, НО НЕ ОГРАНИЧИВАЯСЬ ЭТИМ, ПОДРАЗУМЕВАЕМЫЕ ГАРАНТИИ ВОЗМОЖНОСТИ КОММЕРЧЕСКОГО ИСПОЛЬЗОВАНИЯ, ПРИГОДНОСТИ ДЛЯ ПРИМЕНЕНИЯ В ОПРЕДЕЛЕННЫХ ЦЕЛЯХ ИЛИ НЕНАРУШЕНИЯ ПРАВ ТРЕТЬИХ ЛИЦ.

ЭТО ИЗДАНИЕ МОЖЕТ СОДЕРЖАТЬ ТЕХНИЧЕСКИЕ НЕТОЧНОСТИ ИЛИ ТИПОГРАФИЧЕСКИЕ ОШИБКИ. В ИНФОРМАЦИЮ, ПРИВЕДЕННУЮ В ДАННОМ ИЗДАНИИ, В ЛЮБОЕ ВРЕМЯ ВНОСЯТСЯ ИЗМЕНЕНИЯ ДЛЯ ВНЕСЕНИЯ УСОВЕРШЕНСТВОВАНИЙ В ИЗДАНИЕ И/ИЛИ СООТВЕТСТВУЮЩИЙ(ИЕ) ПРОДУКТ(Ы).

# **Отказ от гарантии**

НИ В КАКИХ СЛУЧАЯХ, КРОМЕ ЗАМЕНЫ ИЛИ ОБОСНОВАННОГО ТЕХОБСЛУЖИВАНИЯ ПРОДУКТА, «Панасоник Систем Нетворкс Ко., Лтд.» НЕ НЕСЕТ ОТВЕТСТВЕННОСТИ ПЕРЕД ЛЮБОЙ СТОРОНОЙ ИЛИ ЛИЦОМ ЗА СЛУЧАИ, ВКЛЮЧАЯ, НО НЕ ОГРАНИВАЯСЬ ЭТИМ:

- (1) ВСЯКОЕ ПОВРЕЖДЕНИЕ И ПОТЕРИ, ВКЛЮЧАЮЩИЕ БЕЗ ОГРАНИЧЕНИЯ, НЕПОСРЕДСТВЕННЫЕ ИЛИ КОСВЕННЫЕ, СПЕЦИАЛЬНЫЕ, ПОБОЧНЫЕ ИЛИ ТИПОВЫЕ, ВОЗНИКАЮЩИЕ ИЗ ИЛИ ОТНОСЯЩИЕСЯ К ДАННОМУ ИЗДЕЛИЮ;
- (2) ТРАВМЫ ИЛИ ЛЮБОЕ ПОВРЕЖДЕНИЕ, ВЫЗЫВАЕМЫЕ НЕСООТВЕТСТВУЮЩИМ ПРИМЕНЕНИЕМ ИЛИ НЕБРЕЖНЫМ УПРАВЛЕНИЕМ ПОЛЬЗОВАТЕЛЯ;
- (3) НЕОБОСНОВАННУЮ РАЗБОРКУ, РЕМОНТ ИЛИ МОДИФИКАЦИЮ ИЗДЕЛИЯ ПОЛЬЗОВАТЕЛЕМ;
- (4) НЕУДОБСТВО ИЛИ ЛЮБЫЕ ПОТЕРИ, ВОЗНИКАЮЩИЕ ПРИ НЕПРЕДСТАВЛЕНИИ ИЗОБРАЖЕНИЙ ПО ЛЮБОЙ ПРИЧИНЕ, ВКЛЮЧАЮЩЕЙ ОТКАЗИЛИ НЕИСПРАВНОСТЬ ИЗДЕЛИЯ;
- (5) ЛЮБУЮ НЕИСПРАВНОСТЬ, КОСВЕННОЕ НЕУДОБСТВО ИЛИ ПОТЕРЮ ИЛИ ПОВРЕЖДЕНИЕ, ВОЗНИКАЮЩИЕ ИЗ СИСТЕМЫ, КОМБИНИРОВАННОЙ С УСТРОЙСТВАМИ ТРЕТЬЕЙ СТОРОНЫ;
- (6) ЛЮБУЮ РЕКЛАМАЦИЮ ИЛИ ДЕЛО ПРОТИВ УБЫТКОВ, ВОЗБУЖДЕННЫЕ ЛЮБЫМ ЛИЦОМ ИЛИ ОРГАНИЗАЦИЕЙ, ОКАЗАВШИХСЯ ОБЪЕКТОМ СЪЕМКИ, ПО ПОВОДУ НАРУШЕНИЯ ПРАЙВЕСИ С РЕЗУЛЬТАТОМ ТОГО, ЧТО ИЗОБРАЖЕНИЕ ПО СТОРОЖЕВОЙ КАМЕРЕ, ВКЛЮЧАЯ СОХРАНЕННЫЕ ДАННЫЕ, ПО КАКОЙ-ЛИБО ПРИЧИНЕ СТАНОВИТСЯ ОБЩЕИЗВЕСТНЫМ, ЛИБО ИСПОЛЬЗУЕТСЯ ДЛЯ ИНЫХ ЦЕЛЕЙ.

# <span id="page-5-0"></span>**Предисловие**

Данный продукт является цветной камерой замкнутой телевизионной системы (CCTV), оснащенной ПЗС-матрицей 1/4 дюйма. Подсоединяя данное изделие к видеомонитору, пользователи могут применять его как камеру для мониторинга.

• WV-CZ392: 36-кратное увеличение

• WV-CZ492: 36-кратное увеличение, Супер Динамик 6

# **Об условном обозначении**

При описании функций, отведенных только для определенных моделей, используется следующее условное обозначение. Функции без условного обозначения поддерживаются всеми моделями.

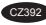

**C**289 Функции с данным обозначением могут применяться при использовании мод. WV-CZ392.

**CZ49** Функции с данным обозначением могут применяться при использовании мод. WV-CZ492.

# **Отличительные черты**

- Высококачественное изображение 976 х 582 пикселей
- Минимально требуемая освещенность для цветной съемки 0,5 лк
- При работе в режиме черно-белой съемки требуется минимальная освещенность 0,04 лк
- Функция зоны прайвеси позволяет пользователям маскировать те зоны, которые хочется скрывать.
- Приспособляемость к протоколу Panasonica
- Автоматический режим День/Ночь переключает камеру между цветной и чернобелой съемками в зависимости от освещенности
- Встроенные цифровой детектор движения и устройство выдачи сигналов тревоги
- Супер Динамик 6 дает возможность зафиксировать четкое изображение предметов, освещенность которых очень сильно различается сина
- До 256 предварительно заданных положений
- Можно выбрать режим синхронизации из внутренней синхронизации
- Цепь автоматической регулировки усиления
- Неподвижное изображение
- Эффект цифрового шумоподавления
- Только уполномоченный персонал может изменять установку благодаря функции ограничения доступа при помощи пароля
- Повышенная разрешающая способность по горизонтали

# **Об инструкции для пользователя**

Изображения и экраны, встречающиеся в настоящей инструкции по эксплуатации, относятся к модели WV-CZ392.

# <span id="page-6-0"></span>**Меры предосторожности**

**Должны быть соблюдены, наряду с содержанием инструктивных указаний с сигнальным словами «Предупреждение» и «Внимание», нижеуказанные требования.**

#### **Монтажные работы следует поручить дилеру.**

Монтажные работы требуют технических навыков и опыта. В противном случае могут возникнуть травмы или повреждение прибора. Нужно обязательно обращаться к дилеру.

#### **Нельзя вставлять посторонних предметов в прибор.**

Иначе может возникнуть невозвратимое повреждение прибора.

Надо немедленно отключить прибор от сети питания, затем обратиться к квалифицированному персоналу по техобслуживанию и ремонту.

#### **Не следует пытаться разобрать или**

#### **модифицировать прибор.**

Несоблюдение данного требования может привести к пожару или поражению электрическим током.

За ремонтом или проверками следует обращаться к дилеру.

#### **В случае возникновения проблемы с прибором следует немедленно прекратить операции.**

Если дымится данный прибор, либо из него слышится гарь, то не следует продолжать его работу, так как иначе может возникнуть пожар, травмирование или повреждение прибора. Надо немедленно отключить прибор от сети питания, затем обратиться к квалифицированному персоналу по техобслуживанию и ремонту за техобслуживанием.

#### **Выбирают место монтажа прибора, которое может выдерживать его общую массу.**

Выбор неподобающей монтажной поверхности может вызвать падение или опрокидывание прибора и, как следствие, травмирование. К монтажным работам следует приступить после тщательного проведения технических мероприятий по усилению и укреплению.

#### **Следует выполнять периодические проверки.**

Ржавчина металлических деталей или винтов может вызвать падение прибора, ведущее к травмированию.

За проверками следует обращаться к дилеру.

#### **Настоящий прибор должен быть смонтирован в месте, не подверженном воздействию вибраций.**

Несоблюдение данного требования может привести к ослаблению винтов и болтов и, как следствие, падению прибора и травмированию.

#### **Настоящий прибор следует смонтировать**

#### **на достаточно большой высоте во избежание удара людей головой в него.**

Несоблюдение данного требования может привети к падению прибора, ведущему к травмированию или авариям.

#### **Нельзя наносить сильных ударов или толчков по данному прибору.**

Несоблюдение данного требования может

привести к травмированию или пожару.

#### **При монтаже электропроводок данного прибора необходимо отключить его от сети питания.**

Несоблюдение этого требования может привести к поражению электрическим током. Кроме того, короткое замыкание или неправильный монтаж электропроводок может привести к пожару.

#### **Нельзя эксплуатировать данный прибор в среде с горючими газами.**

Несоблюдение данного требования может привести ко взрыву и травмированию.

#### **Следует избегать установки данного прибора в местах, где может возникать повреждение под воздействием солей или агрессивного газа.**

В противном случае будет ухудшаться качество монтажных приспособлений, что может привести к падению прибора с авариями.

#### **Затягивают винты и монтажные приспособления с установленным крутящим моментом.**

Несоблюдение данного требования может привети к падению прибора, ведущему к травмированию или авариям.

#### **[Меры предосторожности при эксплуатации прибора]**

#### **Данное устройство предназначено для использования в помещении.**

Использование устройства вне помещений недоступно.

#### **Данный прибор не имеет выключателя сети.**

При очистке прибора отключают его от сети питания.

#### **Для того, чтобы продолжить работу прибора с устойчивыми характеристиками**

Если прибор эксплуатируется в местах, подверженных воздействию высокой температуры и относительной влажности воздуха, то может ухудшиться качество деталей прибора, что может привести к сокращению ресурса прибора. (Рекомендуемая температура окружающей среды при эксплуатации: +35 °C и ниже)

Не следует подвергать прибор непосре дственному воздействию источника тепла, такого как отопитель и пр.

#### **Нужно обращаться с настоящим прибором осторожно.**

Нельзя ронять данный прибор и подвергать его воздействию ударных или вибрационных нагрузок. Несоблюдение этого требования может привести к неисправности.

#### **Обесцвечивание цветного светофильтра ПЗС**

При непрерывной съемке яркого источника света, такого как прожектор, может возникать ухудшение качества цветного светофильтра ПЗС и, как следствие, обесцвечивание. Даже при изменении направления стационарной съемки после непрерывной съемки прожектора в течение некоторого времени светофильтр может оставаться обесцвеченным.

#### **Не следует направлять прибор на источники яркого света.**

Источник света, такой как прожектор, вызывает орел (размывание) или «тянучку» (вертикальные линии).

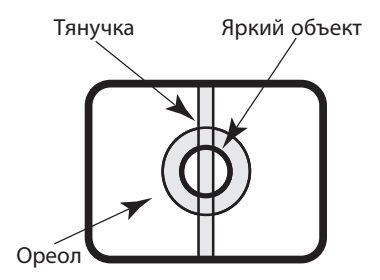

# **Очистка корпуса прибора**

При очистке прибора отключают его от сети питания. Не следует использовать сильнодействующие абразивные моющие средства для очистки прибора. В противном случае может возникнуть обесцвечивание.

#### **Настройка режима синхронизации**

Режим синхронизации данной камеры поддерживает только внутреннюю синхронизацию (INT). Установите для многоканального вертикального привода (VD2) значение «ВЫКЛ», если к амера подк лючена к системному контроллеру организации.

# <span id="page-8-0"></span>**Меры предосторожности при монтаже**

**Должны быть соблюдены, наряду с содержанием инструктивных указаний с сигнальными словами «Предупреждение» и «Внимание», нижеуказанные требования.**

**Компания Panasonic не несет ответственности за травмы или порчу имущества в результате неправильной установки или использования устройства в следствие несоблюдения инструкций, описанных в данной документации.**

**Монтажные работы должны производиться в соответствии с техническим стандартом на устройство и монтаж электроустановок.**

# **Данное устройство предназначено для использования в помещении.**

Использование устройства вне помещений недоступно.

Не подвергайте устройство продолжительному воздействию прямых солнечных лучей, а также не устанавливайте его возле теплогенератора или кондиционера воздуха. В противном случае это приведет к деформации, обесцвечиванию и повреждению. Избегайте попадания воды и влаги.

# **Место монтажа**

Если Вы не уверены в месте монтажа в специальных окружающих условиях, то следует обращаться к вашему дилеру за помощью.

 • Следует убедиться, что зона под монтаж прибора имеет достаточно высокую прочность для выдерживания его массы, как и бетонный потолок.

- Следует смонтировать камеру на основание конструкции здания или в месте с достаточно высокой прочностью.
- Если плита потолка, как гипсокартонная плита, слишком непрочна для выдерживания общей массы, то зона под монтаж должна быть достаточно укреплена.

# **Не следует монтировать настоящий прибор в следующих местах.**

- Местоположение, где устройство может намокнуть от дождя или на него могут попасть брызги.
- Места, где использован химикат, как плавательный бассейн.
- Места, подверженные воздействию пара и маслянистого дыма, как кухня, и места вблизи горючего газа или пара.
- Места, где создаются излучения, в том числе и рентгеновские.
- Места, где выделяется агрессивный газ, и места, где может возникать повреждение прибора под воздействием соленого воздуха, как морское побережье.
- Места с температурой, выходящей за пределы от –10 °C до +50 °C.
- Места, подверженные воздействию вибраций. (Данное изделие не предна значено для применения в автомобилях.)

# **Следует избегать монтажа данной системы в мокрых или запыленных местах.**

Oиначе возможно сокращение ресурса внутренних деталей.

# **Следует избегать установки данного продукта в местах с высоким уровнем шума.**

Монтаж камеры вблизи кондиционера воздха, воздухоочистителя, торгового автомата и т.п. будет приводить к возникновению шума.

**Надо обязательно снять данный прибор, если он не эксплуатируется.** 

# **Следует держать кабель камеры дальше от кабеля системы освещения.**

Несоблюдение этого требования может привести к появлению помех.

# **Эфирные помехи**

Когда настоящий прибор эксплуатируется вблизи ТВ/радиоантенны, сильного электрического поля или магнитного поля (вблизи электродвигателя или трансформатора), то могут возникать искажение изображений и звуковые помехи. В таком случае следует проложить кабель камеры по специальному стальному кабелепроводу.

# **Приобретение винтов на месте**

Винты не поставляются с настоящим прибором. Винты следует подготовить с учетом рода материала, конструкции, прочности и прочих факторов зоны под монтаж прибора, а также общей массы монтируемых объектов.

# **Затяжка винтов**

- Винты и болты должны быть затянуты с оптимальным крутящим моментом, зависящим от рода материала и прочности зоны под монтаж.
- Нельзя использовать ударного винтоверта. Несоблюдение данного требования может привести к перетяжке винтов и, как следствие, их повреждению.
- При затяжке винта поддерживают его в положении, перпендикулярном к поверхности. После затяжки винтов и болтов следует проверить внешним осмотром, достаточно ли они затянуты и нет ли люфта.

# <span id="page-10-0"></span>**Основные органы управления и контроля**

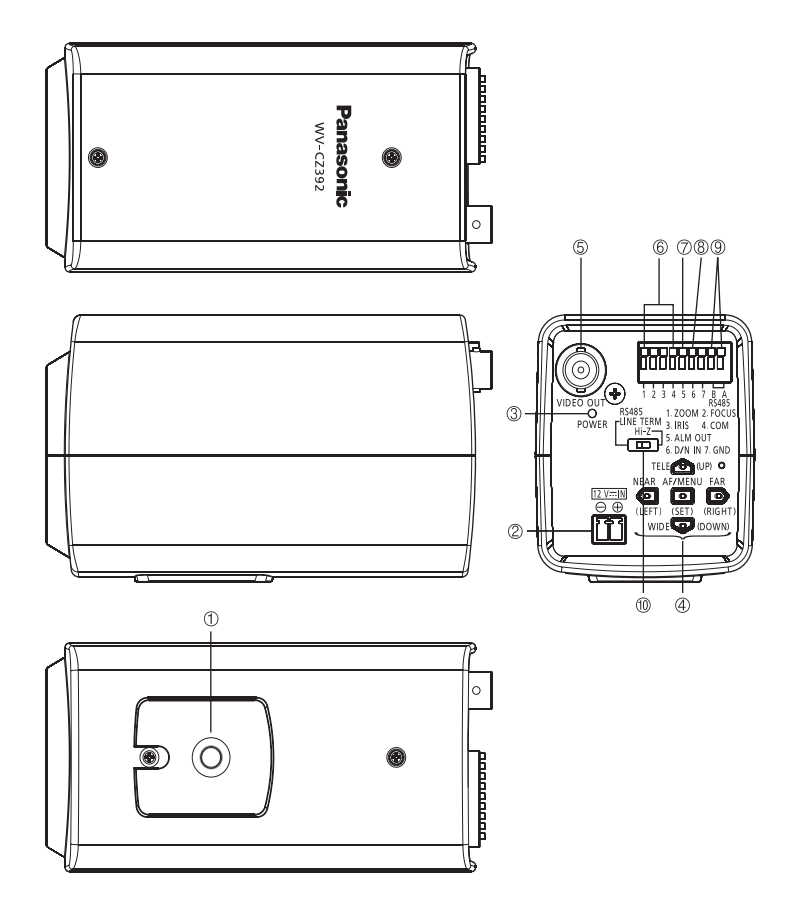

- 1 **Треножный монтажный цоколь**
- **(2) Разъем пост. тока [12V <del>...</del> IN]**
- 3 **Индикатор питания [POWER]**
- **4** Операционные кнопки<sup>\*\*</sup>
- 5 **Коннектор видеовыходов**
- **6 Терминал управления объективом** <sup>2</sup>
- 7 **Терминал выхода тревоги** <sup>2</sup>
- 8 **Терминал входа сигнала День/Ночь**  [D/N IN]<sup>\*2</sup>
- 9 **Терминалы Входа/Выхода данных RS485** <sup>2</sup>
- ! **Переключатель разъема RS485**
- 1: **Увеличение, фокусировка и автофокусировка регулируются с помощью кнопки настройки, если меню настройки закрыто.**
- 2: **Дополнительные сведения о** 6~9 **см. на стр. 14.**

#### <span id="page-11-0"></span>**Важно:**

 • Установку и подключение должен выполнять квалифицированный персонал в соответствии со всеми местными нормами и правилами.

1 **Закрепляют монтажный кронштейн камеры (опционный) в положении монтажа, а затем на монтажный кронштейн устанавливают камеру.**

#### **Важно:**

- Монтажный кронштейн камеры необходимо прикрепить к основанию конструкции или к достаточно прочной части.
- При креплении к потолку выберите в меню настройки вариант «BКЛ» для настройки «ПEPEBOPOT» (см. стр. 30)

#### **<Пример уcтановки на потолке>**

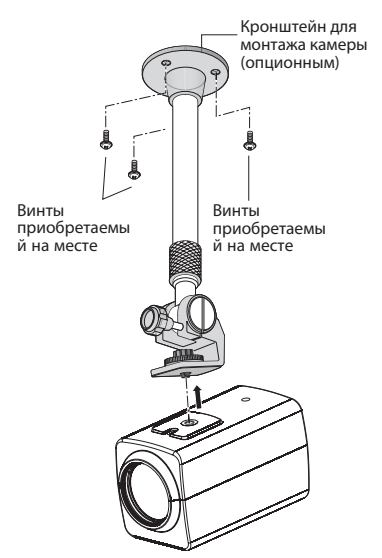

• Условия монтажа монтажного кронштейна камеры таковы:

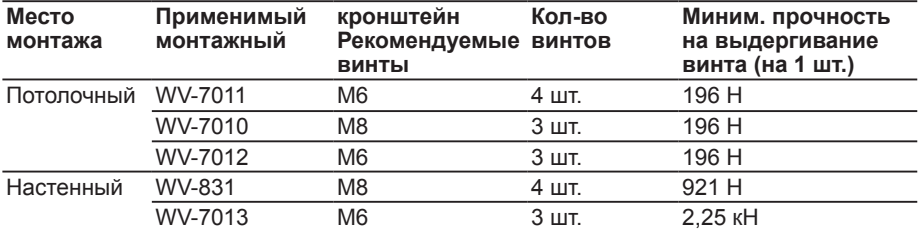

Для некоторых применимых монтажных кронштейнов номер модели снабжен знаком «A». Условия монтажа для моделей со знаком A остаются те же.

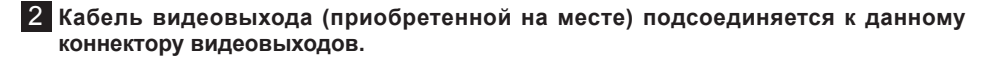

#### **Важно:**

- Перед присоединением кабелей надо обязательно отключить все компоненты оборудования от сети питания.
- Коннекторы коаксиального кабеля должны быть вставлены надежно.

Максимальные значения длины приведены в таблице.

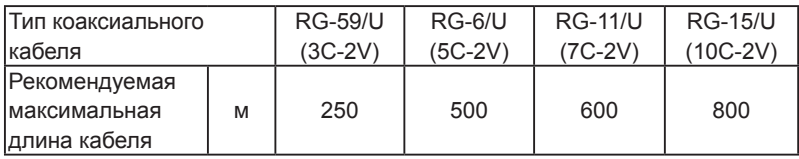

# 3 **Прикрепляют коаксиальный кабель к цоколю монтажа камеры с помощью кабельной стяжки (приобретенной на месте).**

#### **Важно:**

- Следует использовать кабельную стяжку из металла или другого материала, имеющего достаточную прочность, т.к. она должна предотвращать падение камеры.
- При креплении монтажного кронштейна камеры к стене необходимо обязательно соблюдать монтажную высоту, которая указана на рисунке ниже.

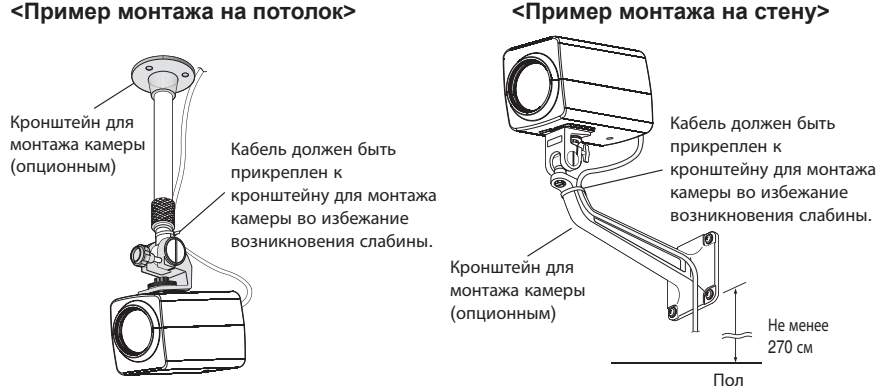

## **Терминалы управления**

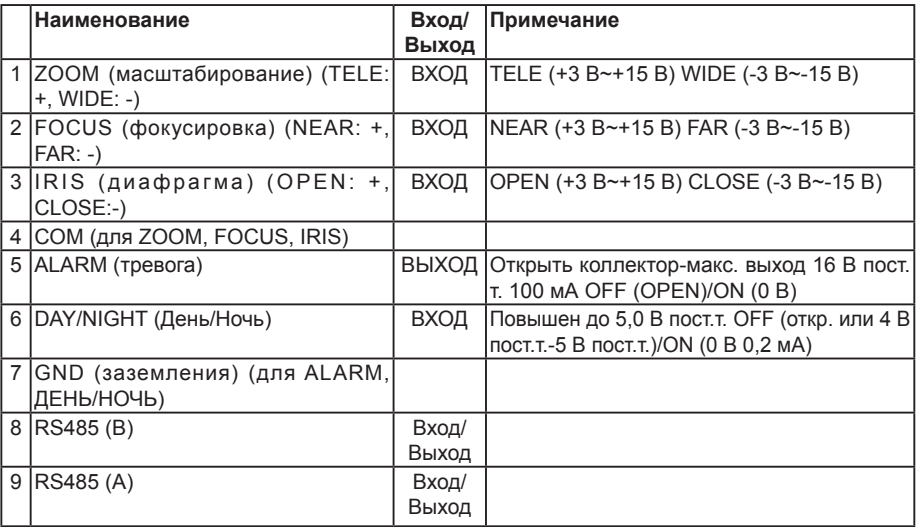

# **Терминалы управления объективом**

Управление объективом можно осуществлять с внешнего аппарата путем переключения полярности («+» и «-») для ZOOM, FOCUS, и IRIS.

# **<Схема внутренних соединений>**

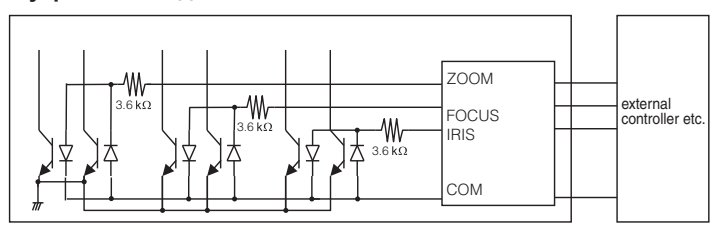

- \* В случае применения терминала управления объективом следует применять терминал СОМ вместо терминала GND.
- \* Терминал СОМ используется вместе с ZOOM, FOCUS и IRIS.
- \* Чтобы изменить полярность «+» или «-», измените в меню настройки параметры «ИHBEPCИЯ УBEЛИЧEHИЯ» или «ИHBEPCИЯ ФOKУCA».

# **Терминал выхода тревоги**

К терминалу выхода тревоги подсоединяют внешнее устройство, такое как зуммерили лампа.

# **Терминал входа сигнала День/Ночь**

К терминалу входа сигнала День/Ночь подсоединяют внешний сенсор.

# **Примечание:**

- В случае превышения током подсоединяемого устройства номинального значения применяют релейный блок.
- Чтобы включить функцию «День/Ночь», в меню настройки настройте «ЧЁPHO-БEЛЫЙ PEЖИM» для «BHEШ».
- Предусмотрен только один терминал заземления. Если требуется несколько линий заземления, следует сделать ответвление вне аппарата.

# **Терминалы Входа/Выхода данных RS485**

Данные для управления выдаются из и принимаются другими периферийными устройствами.

Для максимальной скорости работы камеры с помощью преобразователя RS485 установите переключатель разъема RS485 в положение RS485 LINE TERM или Hi-Z для других камер.

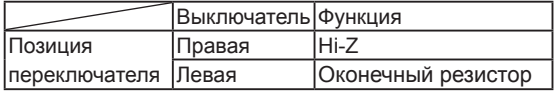

# **Примечание:**

- Калибр проводов меньше AWG#22 (0,325 мм<sup>2</sup>)
- Так как работа расположенных на большом расстоянии устройств может отличаться, подключение может не выполняться должным образом. Используйте одну линию заземления или изолятор RS485 (приобретается на месте).

# **<Полудуплекс>**

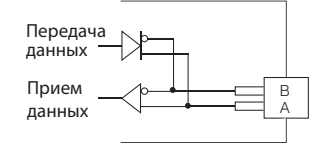

# 5 **Включите питание.**

# **Важно:**

• Источник питания 12 В пост. т. дожжен быть изолирован от 220–240 В перем. т..

# **Подключите источник питания 12 В пост. т.**

- 1 Ослабляют винт джека шнура питания (аксессуар).
- 2 Подключите источник питания 12 В пост. т. к вилке шнура питания. Снимают наружную оболочку конца шнура на длине от 3 мм до 7 мм с достаточным скручиванием конца жилы во избежание короткого замыкания.

Вычисление соотношения длины и сопротивления кабеля и источника питания. Напряжение, передаваемое на камеру, должно находиться в диапазоне от 10,8 В до 16 В пост.т..

10, 8 В пост. т. ≤ $V_4$  - 2(R x I x L) ≤ 16 В пост. т.

L: Длина кабеля (м)

R: Сопротивление медной проволоки (Ом/м)

VA: Выходное напряжение пост. тока блока источника питани,

 I: Сведения о потреблении постоянного тока (A) см. в разделе технических характеристик. Сопротивление медной проволоки при 20°C

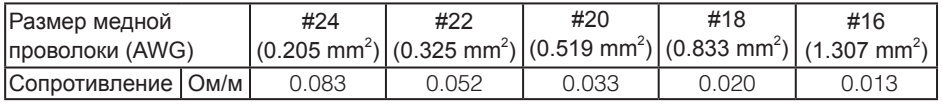

# **Внимание:**

- Проверяют, не обнажен ли участок жилы со снятой оболочкой и надежно ли она подсоединена.
- Во избежание пожара или поражения электрическим током используют кабель, перечисленный в стандарте UL (WV-1, стиль 1007), для терминала пост. т..
- Нельзя перепутывать «+» и «-» при подсоединении кабеля питания к терминалу пост. т. камеры. Несоблюдение этого правила может привести к неиспавности.
- Данный аппарат не мобильный. Ни в коем случае нельзя применять батарею как источник питания.
- 3 Затяните винт джека шнура питания.
- (4) Подключите вилку шнура питания к источнику пост. т..

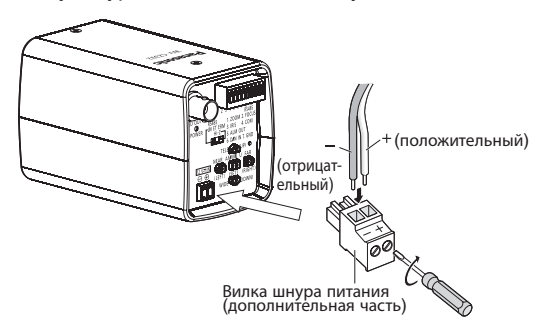

#### **Важно:**

- Используйте предоставленную вилку шнура питания (аксессуар).
- Убедитесь, что вилка шнура питания полностью вставлена в разъем источника пост. тока. В противном случае это приведет к повреждению.
- Используйте адаптер, отвечающий требованиям источника питания и энергопотребления (см. стр. 39).

# <span id="page-16-0"></span>**Основные операции**

Ниже приведено описание основных операций, выполняемых в меню настройки. Операции в меню настройки выполняются с помощью операционных кнопок после вывода меню настройки на подсоединенный видеомонитор.

#### **Скриншот 1**

Удерживайте кнопку [SET] нажатой примерно 2 секунды для отображения верхнего экрана меню настройки.

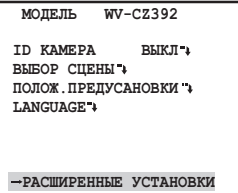

**Шаг 1**

Переместите курсор к настраиваемому элементу, затем нажмите кнопку [SET].

# **Скриншот 2 Шаг 2**

Экран, соответствующий выбранному параметру на меню установки, появляется.

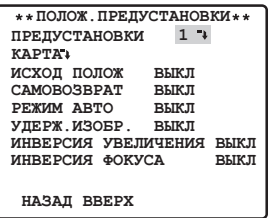

Производflт настройку каждого параметра.

- Выбор настраиваемого параметра: Нажмите кнопку [UP] или [DOWN] для перемещения курсора.
- Изменение значениfl: Нажмите кнопку [RIGHT] или [LEFT].
- Представление экрана длfl расширенной установки: Нажмите кнопку [SET] , когда настраиваемый элемент отмечен значком « ».
- Возврат к предыдущему экрану: Переместите курсор к кнопке «HAЗAД» и нажмите кнопку [SET].
- Переместите курсор к кнопке «ВВЕРХ» и нажмите кнопку [SET].

# **Шаг 3**

При выполнении данной настройки, кроме случаев использования меню быстрой настройки, удерживайте кнопку [SET] приблизительно 2 секунды для выхода из меню настройки.

# <span id="page-17-0"></span>**Меню настройки**

Прежде чем начать применение данного прибора, следует выполнить настройку каждого параметра на меню настройки (установки). Настройки параметров производят с учетом условий места съемки.

# **Элементы меню настройки**

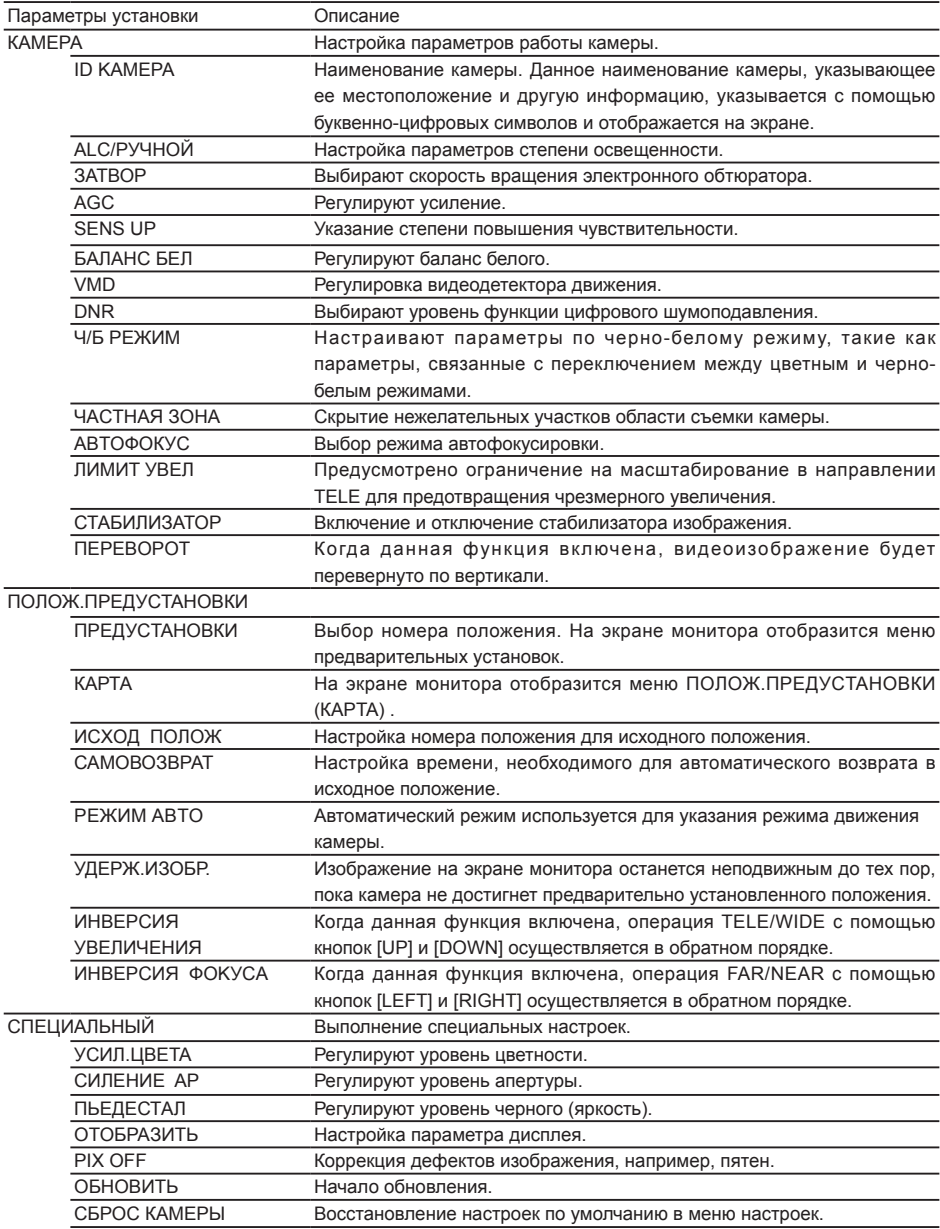

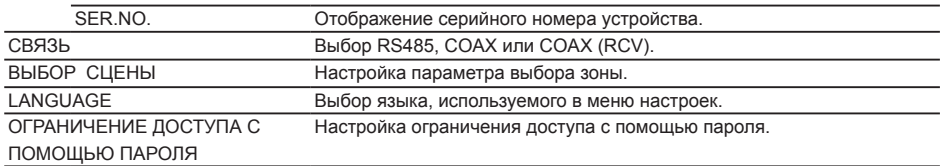

#### **Порядок экранов**

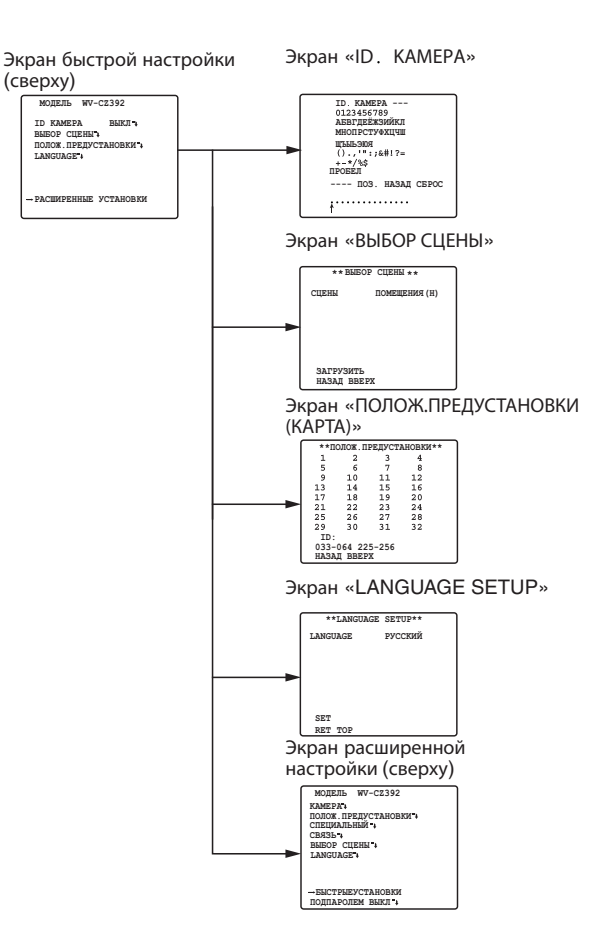

#### **Порядок экранов**

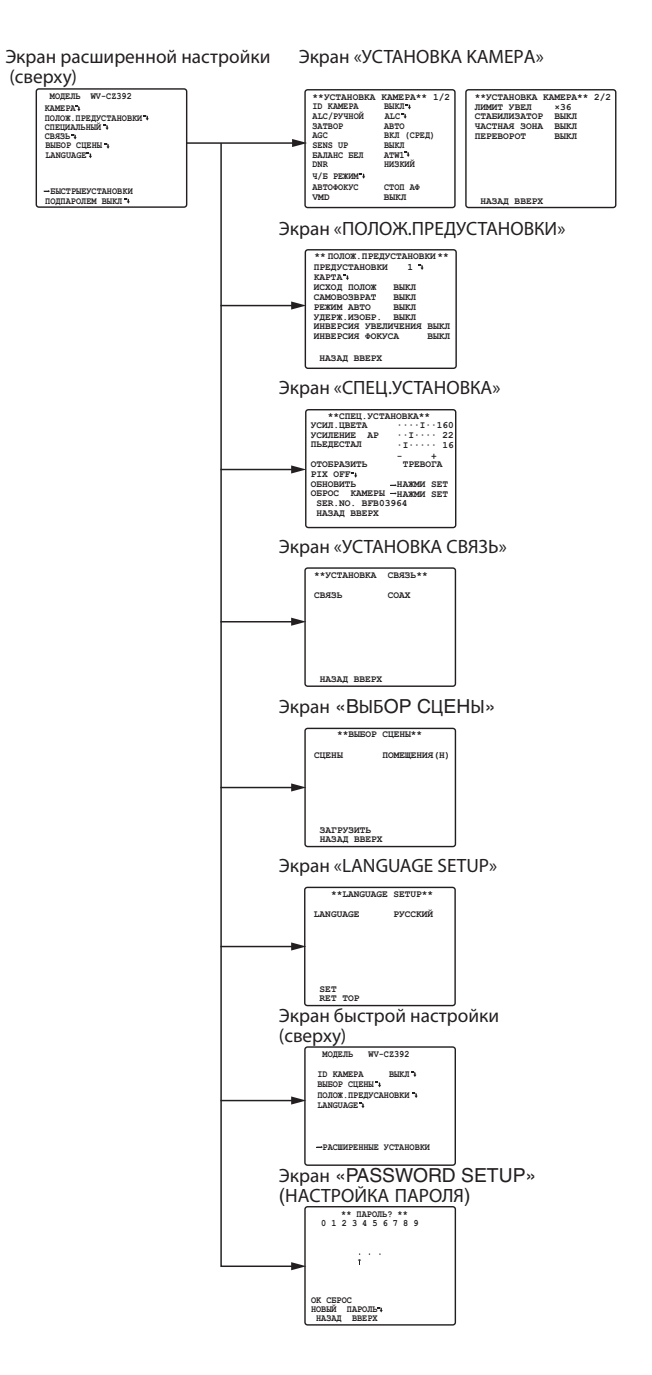

# <span id="page-21-0"></span>**Меню быстрой настройки**

удерживайте кнопку [SET] приблизительно 2 секунды для отображения меню настройки камеры. Меню быстрой настройки позволяет настроить следующие элементы.

- Параметр идентификации камеры (см. на данной странице)
- Параметр выбора зоны (см. стр. 35)
- Параметр предустановленного положения (см. стр. 30)
- Параметр языка (см. стр. 35)
- Дополнительный tпараметр (см. на данной странице)

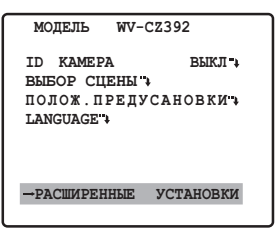

Шаги меню БЫСТPЫEУCTAHOBКИ полностью совпадают с шагами меню Pacшиpeнныe уcтaнoвки. Чтобы сменить меню БЫСТPЫEУCTAHOBКИ на меню Pacшиpeнныe уcтaнoвки, наведите курсор на «→PACШИPEHHЫE УCTAHOBКИ» и нажмите кнопку [SET].

# **Меню расширенной настройки**

Отображение меню расширенной настройки с помощью меню быстрой настройки.

1. Чтобы отобразить меню БЫСТPЫEУCTAHOBКИ (см. данную стр.), наведите курсор на «→Расширенная настройка» и нажмите кнопку [SET].

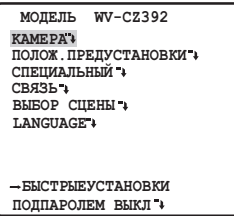

Регулировку всех настроек можно выполнить с помощью нажатия кнопки [SET]. Когда функция ограничения доступа с помощью пароля «ВКЛ», настройка параметров недоступна.

Сбросьте ограничение доступа с помощью пароля, затем выполните настройку. Сведения о сбросе ограничения доступа с помощью пароля см. на стр. 36.

# **Настройка камеры**

# • **Представление меню настройки камеры**

Перемещают курсор к «KAMEPА », затем нажимают кнопку [SET]. Откроется меню «УCTAHOBKA KAMEPА» (см. данную

страницу)

# 1 **Установка идентификации камеры**

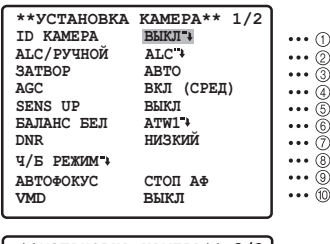

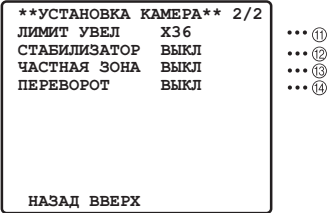

Имя (ID) камеры состоит из не более 16 буквенно-цифровых знаков.ID камеры можно отображать или не отображать на мониторе.

# **Редактирование ID камеры**

- 1. Перемещают курсор к «ID KAMEPА».
- 2. Курсор на букве «0» высвечивается.
- 3. Перемещают курсор к нужному знаку.
- 4. Выбрав знак, нажимают кнопку [SET].В зоне редактирования появляется выбранный знак.
- 5. Повторяют вышеописанные операции до тех пор, пока все знаки не будутредактированы.

**ID KAMEPA**<br>0123456789 **AБBГДEЁЖЗИЙKЛ MHOПPCTУФXЦЧШ ЩЪЫЬЭЮЯ**<br>(),,'":;&#!?=  $+$  \*/%s **ПРОБЕЛ ---- ПOЗ. HAЗAД CБPOC**

# **Ввод пробела в ID камеры**

Переместив курсор к «ПРОБЕЛ», нажимают кнопку [SET].

# **Стирание всех знаков в зоне редактирования**

Переместив курсор к «CБPOC», нажимают

кнопку [SET] Все знаки в зоне редактирования исчезают.

# **Выбор положения отображения ID камеры**

- 1. Переместив курсор к «ПOЗ.», нажимают кнопку [SET]. На экране появляется отображение, как это показано на рис., и введенный IDкамеры высвечивается.
- 2. Перемещают ID камеры к нужному положению.
- 3. Нажимают кнопку [SET] для установления положения.

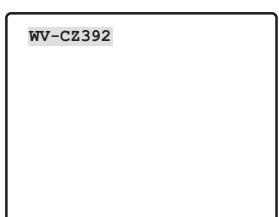

- 2 **Установка регулировки освещенности**
- 1. Перемещают курсор к «ALC/PУЧHOЙ», затем выбирают «ALC» или «PУЧHOЙ». При выборе «ALC» можно включить «ВКЛ» или выключить «ВЫКЛ» компенсацию подсветки. Стандартная настройка: ALC
- 2. Когда выбрано «PУЧHOЙ», нажмите кнопку [УСТАНОВКА], чтобы открыть меню«PУЧHOE УПPABЛEHИE». Для регулировкидиафрагмы объектива нажимают кнопку [LEFT] или [RIGHT] на контроллере.

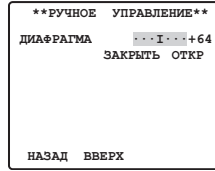

# **(1) Режим ALC со включенной**  KOMПEHC.ЗАД.ПОДСВ. СZ392

1. После выбора режима «ALC» нажимают кнопку [SET]. На экране появляется меню «ALC УПPABЛEHИE».

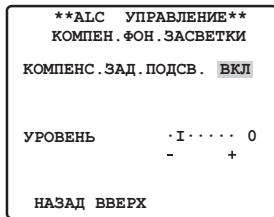

- 2. Перемещают курсор к параметру KOMПEHC. ЗAД.ПOДCB., затем выбирают «ВКЛ».
- 3. Если требуется регулировка уровня выходного видеосигнала, то перемещают курсор «I» в нужное положение «УPOBEHЬ».
- **(2) Режим ALC с отключенной**  KOMПEHC.ЗАД.ПОДСВ. С<sup>2392</sup>
- 1. Перемещают курсор к «KOMПEHC.ЗAД. ПOДCB.», затем выбирают «ВЫКЛ». (Когда выбран режим «PУЧHOЙ», то KOMПEHC. ЗAД.ПOДCB. не может применяться.)

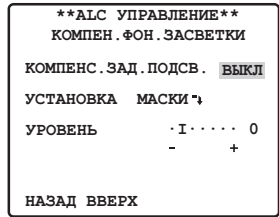

2. Переместите курсор к «УCTAHOBKA MACKИ » и нажмите кнопку [SET]. Откроется меню «Настройка маски». Мигание

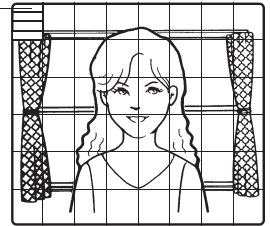

3. Для маскирования зоны с яркой встречной засветкой перемещают курсор к зоне, затем нажимают кнопку [SET]. Маска превращается в белую.

Когда мерцающий дисплей перемещается к зоне маскировки, в данной зоне попеременно отображаются область белого цвета и полоса. Повторяют эти операции до тех пор, пока маскирование желаемых зон не завершится.

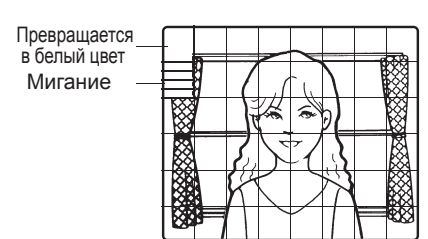

- 4. Для аннулирования маскированной зоны перемещают курсор к зоне, затем нажимают кнопку [SET]. Для отмены всех зон маскирования нажимают кнопки [RIGHT] и [LEFT] одновременно более 2 секунд.
- 5. По завершении маскирования нажимают кнопку [SET] более 2 секунд. 48 маскируемых зон на экране видеомонитора исчезают, и появляется меню «ALC УПPABЛEHИE».

# **(3) SUPER-D6 (Супер Динамик 6)**  CZ492

- 1. Если выбран режим «ALC», нажмите кнопку [SET] и выберите SUPER-D6.
- 2. Переместите курсор к «SUPER-D6» и затем, Выберите вариант «ВКЛ» или «ВЫКЛ» и нажмите кнопку [SET]. **ВКЛ:** Выключите SUPER-D6. **ВЫКЛ:** Включите SUPER-D6. Стандартная настройка: ВЫКЛ

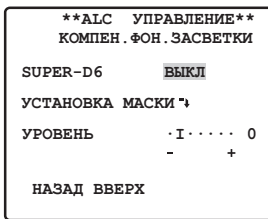

# **SUPER-D6 (Супер Динамик 6)**

Когда существуют широкие вариации между освещением светлых и темных областей наблюдаемых мест, камера регулирует диафрагму линз в соответствии с яркостью области. В этом случае теряются детали в темных областях. Наоборот, регулировка яркости линз для темных областей приводит к вымыванию светлых областей. SUPER-D6 это цифровые комбинации изображения, которое настроено для четкого вида ярких мест с изображением, которое настроено для четкого вида темных мест, создает финальное изображение, сохраняя полностью все детали.

Потеря деталей в TOMHLIY ORDACTOY Вымывание светлых областай

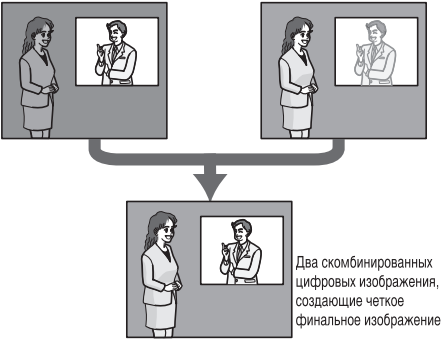

# **Примечание:**

- Когда функция «SUPER-D6» «ВЫКЛ», см. инструкции о зоне маскировки на стр. 23.
- Когда функция «SUPER-D6» «ВКЛ», повышение уровня поможет получить лучшие результаты. Однако при выборе слишком высокого уровня могут быть усилены остаточное изображение и шум.

# 3 **Установка скорости вращения обтюратора**

Скорость затвора меняется следующим образом: сазя

 $\rightarrow$ BЫКЛ  $\rightarrow$  ABTO  $\rightarrow$  1/120  $\rightarrow$  1/250  $\rightarrow$  1/500  $\rightarrow$  $+1/10000 \leftrightarrow 1/4000 \leftrightarrow 1/2000 \leftrightarrow 1/1000 \leftrightarrow$ 

Когда функция «SUPER-D6» «ВЫКЛ», скорость затвора меняется следующим образом: **СZ492** 

 $\rightarrow$ BЫКЛ  $\rightarrow$  ABTO  $\rightarrow$  1/120  $\rightarrow$  1/250  $\rightarrow$  1/500  $\rightarrow$  $\downarrow$  +1/10000  $\leftrightarrow$  1/4000  $\leftrightarrow$  1/2000  $\leftrightarrow$  1/1000  $\leftrightarrow$ 

Когда функция «SUPER-D6» «ВКЛ», скорость затвора меняется следующим образом: сz492

 $-BbKJ \rightarrow ABTO +$ 

**АВТО:** При съемке яркого предмета вне помещения затвор будет спущен для получения более четкого изображения.

**ВЫКЛ:** Фикс. в 1/50 s Стандартная настройка: ABTO

#### **Примечание:**

- Если выбранная скорость вращения обтюратора вызывает мерцание в условиях работы флуоресцентных ламп, то выбирают «BЫКЛ».
- При выборе «PУЧHOЙ» для «ALC/PУЧHOЙ» и «ФИКС.» для «SENS UP» для «ЗATBOP» можно выбрать вариант «ABTO», однако функция ABTO не доступна.

# 4 **Регулировка усиления**

Выбирают «BКЛ(HИЗ)»/«BКЛ(CPEД)»/«BКЛ (BЫC)»/«BЫКЛ». Стандартная настройка**:** BКЛ(CPEД)

#### **Примечание:**

- Даже если для «AGC» установлено значение «ВКЛ» и включена функция смягчения, при съемке движущихся объектов может образовываться остаточное изображение.
- Более подробно см. «Цифровое шумоподавление» на стр. 26.

#### 5 **Электронное повышение чувствительности**

Режим электронного повышения чувствительности переключается в следующей последовательности.: сазя

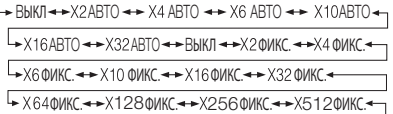

Когда функция «SUPER-D6» «ВЫКЛ»,

режим степени повышения чувствительности меняется следующим образом: си

BDINI←→XZABIU←→ X4 ABIU ←→ X6 ABIU ←→ XIUABIU

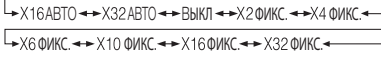

ФИКС. ← +X128 ФИКС. ← +X256 ФИКС. ← +X512 ФИКС.

Когда функция «SUPER-D6» «ВКЛ»,режим степени повышения чувствительности меняется следующим образом: СZ492

$$
\rightarrow \text{B} \text{b} \text{IKJ} \leftrightarrow \text{ABTO} \leftrightarrow 1/120 \leftrightarrow 1/250 \leftrightarrow 1/500 \leftrightarrow
$$

 $\rightarrow$  1/10000  $\rightarrow$  1/4000  $\rightarrow$  1/2000  $\rightarrow$  1/1000  $\rightarrow$ 

Стандартная настройка: ВЫКЛ

# **Примечание:**

- Режимы «АВТО» и «ФИКС.» различаются следующим образом.
	- **ABTO:** При выборе «X32 ABTO», чувствительность будет автоматически увеличена до X32.

**ФИКС. :** При выборе «X32 ФИКС.»,чувствительность будет фиксированно увеличена до X32.

 • При повышении чувствительности камеры на изображении могут появиться шум или пятна.

# 6 **Баланс белого**

- 1. **ATW1/ATW2:** B этом режиме, камера непрерывно следит за цветовой температурой источника света и автоматически регулирует баланс белого. Следующее приблизительно поддерживает цвето вые температурные диапазоны в этом режиме.
	- **ATW1:** 2700 К до 6000 К.
	- **ATW2:** 2000 К до 6000 К (Метод рекомендованный для освещения натриевыми лампами)

Стандартная настройка: ATW1 Надлежащий баланс белого не возможен при следующих условиях. В таком случае, используйте режим «AWC» баланс белого.

- Когда объект содержит главным образом темные цвета
- Когда источник света глубокое голубое небо или сумерки
- Когда освещение объекта низкое
- (1) Баланс белого камеры автоматически регулируется на ATW1 и ATW2.

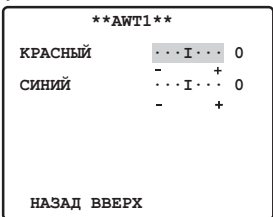

- (2) Для тонкой регулировки ATW1/ATW2 нажимают кнопку [SET]. На экране видеомонитора появляется меню тонкой регулировки ATW1/ATW2.
- 2. **AWC:** Режим автоматической регулировки баланса белого В этом режиме поддержание цветовых температурных диапазонов приблизительно равно 2000 К до 10000 К. Это наилучший режим для мест с постоянным источником света.
- (1) Выберите «AWC» и нажмите [SET].
- (2) Во время регулировки баланса белого на дисплее выделен элемент «PUSH SWT».
- «PUSH SWT» становится не главным на дисплее, когда регулировка баланса белого завершена.
- Если регулировка баланса белого не может быть завершена по каким-либо причинам, «PUSH SWT» останется на главном месте, на дисплее. Если это произойдет, это может означать что цветовая температура вне поддерживающего диапазона или что освещение слишком низкое.
- (3) Для выполнения точной настройки «AWC» нажмите кнопку [RIGHT], выберите «AWC ». На экране видеомонитора появляется меню тонкой регулировки AWC.

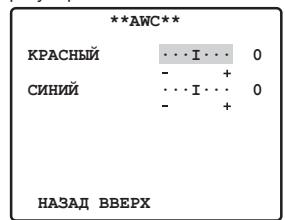

7 **Цифровое шумоподавление** 

DNR может применяться для улучшения качества изображения в условиях низкой освещенности. Бывают 2 уровня DNR, выбираемые в зависимости от условий места работы камеры.

**НИЗКИЙ:** Низкий DNR, Низкое остаточное изображение. **ВЫСОКИЙ:** Высокий DNR, Высокое остаточное изображение.

Стандартная настройка: НИЗКИЙ.

8 **Режим День/Ночь** 

Можно производить установку режима ЧЁPHO-БEЛЫЙ в этом меню.

# **Установка ЧЁPHO-БEЛЫЙ**

1. Переместив курсор к «ЧЁPHO-БEЛЫЙ», выбирают «BHEШ.», «ABTO», «ВКЛ» или «ВЫКЛ».

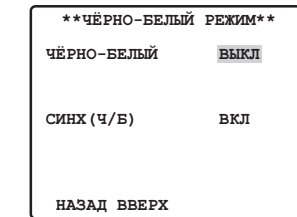

- **BHEШ:** Применяется для переключения между цветным режимом и режимом черно-белый в зависимости от входного сигнала через терминал входа сигнала ДЕНЬ/НОЧЬ.
- **ABTO:** Если изображение темное, настраивают режим на чернобелый, а если изображение достаточно яркое, - на цветной.

**ВКЛ:** Выбирается черно-белый режим. **ВЫКЛ:** Выбирается цветной режим. Стандартная настройка: ВЫКЛ

# **Примечание:**

- Если выбран «АВТО» режим, рекомендуется переключить «AGC» в положение «ВКЛ», прежде чем начать пользоваться устройством.
- При выборе «BHEШ.» контроллер не может использоваться дляпереключения ВКЛ/ВЫКЛ.
- 2. При выборе «АВТО» можно настроить УРОВЕНЬ и ПРОДОЛЖИТЕЛЬНОСТЬ.

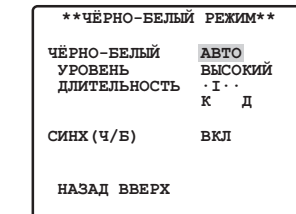

- 3. Если выбран «АВТО» режим, переместите курсор к пункту «УРОВЕНЬ» и нажимайте кнопки [LEFT] и [RIGHT], чтобы установить уровень освещения при переключении в черно-белый или цветной режим. Нижеуказанные значения освещенности определены при условии, что камера используется в месте, освещенном галогенными лампами.
	- **НИЗ:** Включите черно-белый режим, когда освещенность вокруг камеры приблизительно равна 1.5 лк или ниже (когда установлен АGСВКЛ (СРЕД), SENS UP ВЫКЛ).
	- **ВЫС:** Включите черно-белый режим, когда освещенность вокруг камеры приблизительно равна 3 лк или ниже (когда установлен AGC ВКЛ (СРЕД), SENS UP ВЫКЛ). Это заводская установка по умолчанию. Стандартная настройка: ВЫС

# **Примечание:**

- Когда применяется лампа ближнего инфракрасного света,изображение может быть расфокусировано и режим может не переключаться автоматически.
- 4. Перемещают курсор I к «ДЛИTEЛЬHOCTЬ». Камера определяет, нужно ли переключить режим при истечении заданного времени представления неподвижного изображения на экране. Возможные времена:

 $(S)$  2 c  $\leftrightarrow$  10 c  $\leftrightarrow$  30 c  $\leftrightarrow$  60 c (L) Стандартная настройка: 10 c

# **Установка CИHX(Ч/Б)**

Перемещают курсор для выбора «ВКЛ» или «ВЫКЛ».

- **ВКЛ:** Сигнал цветовой синхронизации подается вместе с черно-белым комбинированным видеоизображением.
- **ВЫКЛ:** Сигнал цветовой синхронизации не выдается.
- Стандартная настройка: ВКЛ

#### **Примечание:**

 • С некоторыми моделями мониторов и VТR, выход изображения на камеру в чернобелом режиме не будет показывать надлежащее изображение, если не выдан сигнал цветовой синхронизации. Выберите «ВКЛ» для этой установки, когда используете оборудование, требующее сигнала цветовой синхронизации.

#### 9 **Установка автоматической фокусировки**

**СТОП AФ:** Режим AF включается во время или после управления объективом. **ABTO:** Режим AF включается в случае изменения освещенности. Стандартная настройка: СТОП AФ

#### **Примечание:**

- Длительная работа в режиме «ABTO» может сократить эксплуатационный ресурс привода объектива.
- Авто фокусировка не возможна с типами объектов, указанных ниже. Для таких объектов, фокусировка производится вручную. 1.Наличие грязи или воды на оконном стекле. 2.Низкая освещенность.
	- 3.Светящиеся объекты или яркие объекты.
	- 4.Одноцветные объекты, такие как белая стена, тонкий войлок и др.
	- 5.Наклонные предметы.

Авто фокусировка фокусируется на объекте в центрекартинки, поэтому объекты вокруг внешней периферии не будут находиться в центре.

# ! **Детектор движения**

1. Выберите «BЫКЛ», «ДETEКT ДBИЖ» или «СМЕНА СЦЕНЫ».

**ВЫКЛ:** Выключает детектор движенияг. **ДЕТЕКT ДВИЖ:** Когда в изображении

детектируется движение, выходит сигнал тревоги. При выборе «ДЕТЕКT ДВИЖ» и нажатии кнопки [SET] открывается меню «ДЕТЕКT ДВИЖ», которое можно использовать для настройки дополнительных параметров.

**СМЕНА СЦЕНЫ:** Выходит сигнал тревоги,

когда камера накрыта таканью, закрыта крышкой, забрызгана краской или что-то ещё.

Стандартная настройка: ВЫКЛ

# **VMD**

Детектор движения делит экран на 48 блоков и мониторы изменяются в освещенности в каждом блоке. Когда он детектирует любые изменения (движения) на изображении, он выдает сигнал тревоги. Когда изменения (движения) на изображении детектируются во время авто режима, выходит сигнал тревоги и камера останавливается в предварительно заданном положении на определенное время. ВАЖНО:

Слежение не может быть возможным в следующих ситуациях.

- Если часть экрана не накрыта или покрытие прозрачное. Так же, может произойти ложное обнаружение в следующих ситуациях.
- Когда происходит предельное изменение освещенности, такое как включение/выключение света.
- Если пешеходы или транспортное средство крупных размеров.

#### **Примечание:**

- Если вы хотите установить детектор движения для каждого заранее поставленного положения, то сделайте установку места архива. (см. стр. 31)
- 2. Выберите «ДЕТЕКТОР ДВИЖ» и нажмите кнопку [SET], после чего отобразится меню «ДЕТЕКТОР ДВИЖ». В этом меню можно настроить параметры маски.

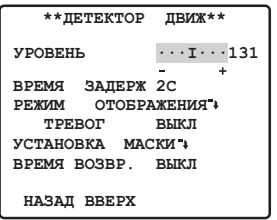

3. Переместив курсор к «УCTAHOBКA MACКИ » нажимают кнопку [SET]. На экране видеомонитора появляются 48 маскируемых зон.

Для получения дополнительных сведений см. параметры степени освещенности на стр. 23.

- 4. По завершении маскировки зон нажимают кнопку [SET] более 2 секунд. На экране видеомонитора появляется меню «ДЕТЕКТОР ДВИЖ».
- 5. Переместив курсор к «TPEBOГA», затем выбирают «BКЛ» или «BЫКЛ». **ВКЛ:** Включает демонстрационный режим выходного сигнала тревоги. **ВЫКЛ:** Выключает демонстрационный режим выходного сигнала тревоги.
	- Стандартная настройка: ВЫКЛ
- 6. Перемещают курсор к «PEЖИM OTOБPAЖEHИЯ », Нажатием кнопки [SET] проверяют текущую уставку.  **Демонстрационный режим**

Демонстрационный режим разделяет экран на 48 блоков и отслеживает изменения в яркости каждого блока. При этом также маскируется любая часть картинки, где наблюдается изменение средней яркости, превышающее установленный уровень чувствительности обнаружения. Результаты демонстрационного режима могут быть использованы для определения оптимального уровня чувствительности обнаружения (шаг 7) и областей на экране, которые следует замаскировать (шаг 3).

7. Переместите курсор на «УРОВЕНЬ», нажмите кнопку [LEFT] и [LEFT], чтобы настроить уровень. При перемещении к «+» уровень будет увеличиваться, а при перемещении к «-» уменьшаться. Повторите шаги 6 и 7, чтобы установить оптимальный уровень обнаружения.

# **Условия обнаружения**

- Размер объекта: Размер изображения на экране должно быть больше 1/48 фактического размера изображения.
- Контрастность: Степень контрастности между фоном и движущимся объектом должна быть не менее 5 % (при максимальной настройке УРОВЕНЬ).
- Скорость объекта: Допустимый временной диапазон для объекта, чтобы пройти от одного края экрана в другой составляет от 0,1 до 0,8 секунд. То есть, более быстрое или медленное движение может не зафиксироваться.

Но когда коэффициент контрастности между фоном и движущимся объектом достаточен, ограничение размера объекта и скорости может быть снижено.

8. Переместите курсор к «BPEMЯ ЗAДEPЖ» , нажмите кнопки [LEFT] и [RIGHT] для выбора времени задержки аварийного детектирования. После сигнала тревоги, следующий сигнал не сработает, пока не истечет установленное время задержки срабатывания. Отображение в указанной ниже последовательности.

# $r^2$ 2C  $\leftrightarrow$  5C  $\leftrightarrow$  10C  $\leftrightarrow$  30C  $\rightarrow$

Стандартная настройка: 2C

9. Переместите курсор к «ВРЕМЯ ВОЗВР.», нажмите кнопки [LEFT] или [RIGHT] для выбо ра времени аварийногосброса. Отображение в указанной ниже последовательности. Когда функция «ВЫКЛ», сброс недоступен до выполнения следующего действия.

 $B$ ЫКЛ  $\leftrightarrow$  1 MIN  $\leftrightarrow$  2 MIN  $\leftrightarrow$  3 MIN  $\leftrightarrow$  5 MIN  $60$  MIN  $\leftrightarrow$  30 MIN  $\leftrightarrow$  20 MIN  $\leftrightarrow$  10 MIN

Стандартная настройка: ВЫКЛ

#### **Примечание:**

- Используйте установки маскировки для скрывания областей, где, например, может фиксироваться движение штор из-за ветра и т.д.
- Используйте более низкие установки уровня чувствительности (УРОВЕНЬ) для областей со слабым освещением и подверженных цифровым шумам. Также следует знать, что ошибки в работе могут возникнуть, когда освещенность предмета резко меняется из-за фар проезжающих автомобилей, включения или выключения освещения, и т.д.
- Существует задержка приблизительно в 0,2 секунды с момента, когда камера зафиксировала изменение (движение) на картинке до момента, когда сигнал отправляется на терминал VTR, фиксирующий сигнал тревоги, и т.д.
- Сигналы тревоги не издаются, когда ZOOM, ФОКУС или другие функции активизированы.
- Если детектор движения установлен на «ДЕТЕКT ДВИЖ» или «СМЕНА

СЦЕНЫ», он выводит данные сигнала тревоги во время того, как происходит гашение знаков на экране. Это может вызвать проблемы в работе VTR или другого устройства, использующего сигнал временного кода и т.д. Отключите детектор движения, если не используются коаксиальные коммуникации.

• Детектор движения не предназначен для использования в качестве специального приспособления, позволяющего предотвратить кражу, пожар и т.д. Производитель не берет на себя ответственность за любые случаи, которые могут произойти или любые у бытки, понесенные пользователем этого изделия.

## $(1)$  Ограничение на масштабирование

Предусмотрено ограничение на масштабирование в направлении TELE для предотвращения чрезмерного увеличения.

**Цифровое масштабирование:** X36 - X720 **Оптическое масштабирование:** менее X36

#### **12 СТАБИЛИЗАТОР**

Эта функция с помощью электроники компенсирует нестабильное изображение камеры в результате движения держателя или кронштейна.

- 1. Переместите курсор к «CTAБИЛИЗATOP» и выберите «ВКЛ» или «BЫКЛ».
	- **ВКЛ:** Автоматическая компенсация нестабильного изображения.
	- **ВЫКЛ:** Стабилизатор изображения не будет работать.

Стандартная настройка: ВЫКЛ

# **13 Зона прайвеси**

До 8 нежеланных зон можно вуалировать на экране видеомонитора.

- 1. Переместите курсор «ЧACTHAЯ ЗOHA», нажмите кнопки [LEFT] и [RIGHT] и выберите «BКЛ (1)», «BКЛ (2)» или «ВЫКЛ». Затем нажмите кнопку [SET].
	- **ВКЛ (1):** Включает функцию приватной зоны.Серый)
	- **ВКЛ (2):** Включает функцию приватной зоны (Мозаичный)
	- **ВЫКЛ:** Выключает функцию приватной зоны. Используйте следующие шаги для конфигурации приватной зоны. Стандартная настройка: ВЫКЛ
- 2. После выбора «BКЛ (1)» или «BКЛ (2)» для «ЧACTHAЯ ЗOHA» нажмите кнопку [SET]. Это показывает меню выбора «НОМЕР ЗОНЫ». Картина будет широким углом (WIDE) если нет никакой приватной зоны, определенной для текущего номера зоны.

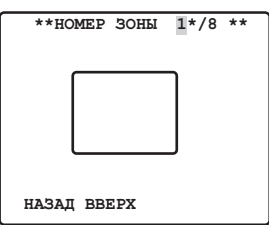

3. Переместите курсор к «HOMEP ЗOHЫ» и нажмите [LEFT] или [RIGHT] для выбора номера зоны (от 1 до 8), который необходимо настроить.

Звездочка (\*) справа от номера обозначает, что уже имеется приватная зона, сформированная для него. Выбор такого номера зоны масштабирует картинку до установочного масштаба, который был в действительности, когда были сформированы его установки приватных зон.

4. Нажмите кнопку [SET].

Появление меню зависит от установок зоны.

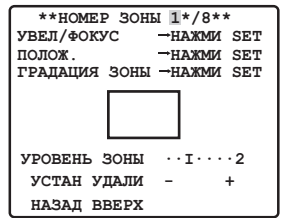

5. Переместите курсор к «→НАЖМИ SET» справа от «УBEЛ/ФОКУС» и затем, нажмите кнопку [SET].

Появится установочное меню УBEЛ/ФОКУС.

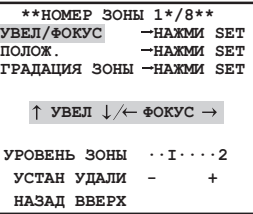

- 6. Нажимают сначала кнопку[UP], [DOWN], [RIGHT], или [LEFT] для регулировки положений масштабирования и фокусировки и затем, нажмите кнопку [SET]. Это заканчивает процедуру регулирования и возвращается к установочному меню зоны. Частную зону необходимо устанавливать при низкой степени увеличения. Если частная зона установлена при высокой степени увеличения, она может сместиться.
- 7. Переместите курсор к «→НАЖМИ SET» справа от «ПOЛOЖ.» и затем, нажмите кнопку [SET]. Появится установочное меню ПOЛOЖ.. Нажимают сначала[UP], [DOWN], [RIGHT], или [LEFT] для установки положения маскировки зоны прайвеси.
- 8. Нажимают сначала[UP], [DOWN], [RIGHT], или [LEFT] для установки положения маскировки зоны прайвеси и затем, нажмите кнопку [SET]. Выполняет процедуру настройки и снова открывает меню настройки зоны.
- 9. Переместите курсор к «→НАЖМИ SET» справа от «ГPAДAЦИЯ ЗOHЫ», затем нажмите кнопку [SET]. Появится установочное меню ГPAДAЦИЯ ЗOHЫ.
- 10.Нажмите [ВВЕРХ], [ВНИЗ], [ВПРАВО], или [ВЛЕВО] для установки размера маски зоны конфиденциальности, а затем нажмите кнопку [УСТАНОВКА].

Выполняет процедуру настройки и снова открывает меню настройки зоны.

- 11. После выбора «ВКЛ (2)» для «ЧACTHAЯ ЗOHA» переместите курсор к «УРОВЕНЬ ЗОНЫ» и затем с помощью кнопок [LEFT] и [RIGHT] настройте уровень частной зоны.
- 12.Переместите курсор к «УСТАН» и затем, нажмите кнопку [SET]. Это заканчивает процедуру установки приватной зоны и меню выбора номера зоны. При выборе «УДAЛИ» настройки зоны будут удалены.

#### <span id="page-29-0"></span>**Примечание:**

- После настройки частной зоны при использовании инверсии в перевернутом положении в области маскировки произойдет обесцвечивание.
- % **Переворачивание вверх дном ВЫКЛ:**Переворачивание видеоизображения недоступно.
	- **ВКЛ:** Переворачивание видеоизображения доступно Стандартная настройка: ВЫКЛ

#### **Установка предварительно заданного положения**

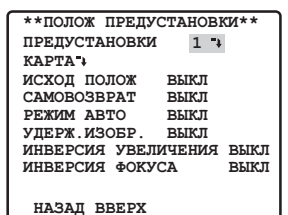

1 **Представление меню предустановки (предварительно заданных уставок)**

- 1. Непосредственное представление меню предварительно заданных уставок
- (1) Переместив курсор к «ПPEДУCTAHOBКИ» , выбирают номер положения.
- (2) Нажимают кнопку [SET]. При этом на экране видеомонитора появляется меню предварительно заданных уставок.
- 2. Представление меню предварительно заданных уставок из меню «ПOЛOЖ. ПРЕДУСТАНОВКИ» (КАРТА)<br>(1) Переместив курсор к «КАРТА +».
	- нажимают кнопку [SET]. При этом на экране видеомонитора появляется меню «ПOЛOЖ.ПPEДУCTAHOВКИ»(КAPTA).

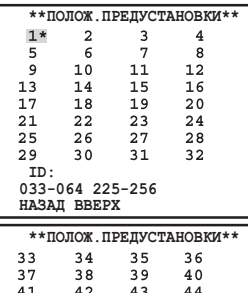

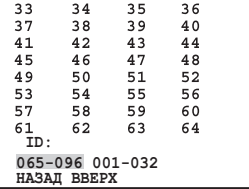

(2)Перемещают курсор к задаваемому номеру положения, затем нажимают кнопку [SET]. При этом на экране видеомонитора появляется меню предварительно заданных уставок. Для представления номера положения из 33 - 64 перемещают курсор к «033-064» в нижней левой части экрана и нажимают кнопку [SET].

#### **Примечание:**

- Знак «\*» указывает, что номер положения предварительно задан.
- Буква «Н» означает исходное положение.
- Вторая строка снизу показывает предварительно заданную ID (идентификацию), соответствующую выбранному номеру. Предустановленное положение можно отобразить справа от идентификатора.

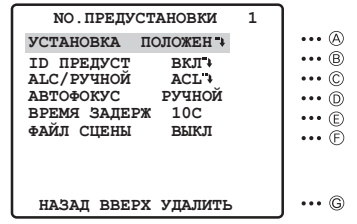

- A **Установка положения**
	- 1.Перемещают курсор к «УCTAHOBКA ПOЛOЖEH » в меню предварительно заданных уставок, затем нажимают кнопку [SET]. На экране появляется меню установки ПOЛOЖEHИE.
		- (1) Перемещают курсор к «→HAЖMИ SET» для «УBEЛ/ФOКУC», а затем нажимают кнопку [SET].

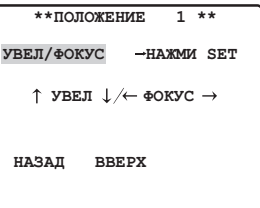

(2) Выбрав положение масштабирования

и положение фокусировки,нажимают кнопку [SET]. Положения настроены, и на экране отображается меню настройки положения.

#### **Примечание:**

 • Номер положения можно выбрать, перемещая курсор к номеру положения и нажимая кнопку [LEFT] или [RIGHT]. Выбранный номер предварительно установленного положения может быть введен путем нажатия кнопки [SET].

## B **Установка предварительно заданной ID**

1.Перемещают курсор к «ID ПPEДУCT» в меню предварительно заданных уставок, затем выбирают «BКЛ» или «BЫКЛ». **BКЛ:** На экране видеомонитора

появляется предварительно заданная ID.

**BЫКЛ:** Предварительно заданная ID не появляется.

Стандартная настройка: BКЛ

2.Нажимают кнопку [SET] для вывода меню установки предварительно заданных ID на экран.

#### **Ввод новой предварительно заданной ID**

О регистрации см. пункт о ID KAMEPА на стр. 22.

#### **Изготовление копии предварительно заданной ID с прочего положения**

Переместив курсор к «КOПИЯ», нажимают кнопку [SET]. При этом сразу же представляется предварительно заданная ID в предшествующем положении. При последовательном нажатии кнопки [SET] на экране представляется ID, предшествующая текущей ID.

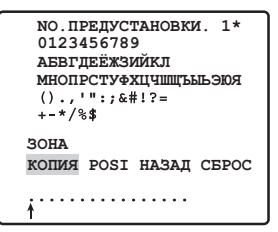

#### **Редактирование идентификатора заданной ID**

Переместите «↑» к символам и<br>нажимайте кнопки [LEFT] и [RIGHT] для их изменения. Для ввода новых символов следуйте шагам в Редактирование ID камеры (см. стр. 22).

#### **Удаление идентификатора заданной ID**

См. раздел «Стирание всех знаков в зоне редактирования» на стр. 23.

#### **Ввод последующей ID без перехода экрана в меню установки предварительно заданных ID**

- (1) В меню установки предварительно заданных ID перемещают курсор к головной строке, затем выбирают желаемый номер положения
- (2) Вводят, изготовляют копию, изменяют иди вычеркивают ID в вышеуказанном порядке.

#### C **Установка регулировки освещенности**

Выберите «ALC» или «PУЧHOЙ». Стандартная настройка: ALC.

#### D **Установка автоматической фокусировки**

Переместите курсор к «ABTOФOКУС» и нажмите кнопки [LEFT] и [RIGHT] для настройки автофокусировки. **PУЧHOЙ:** Нажмите на камере кнопку [AF];

функция включится. **СТОП AФ:** Режим AF включается во время или после управления объективом.

**ABTO:** Режим AF включается в случае изменения освещенности. Стандартная настройка: PУЧHOЙ

#### E **Время пребывания**

Переместив курсор к «BPEMЯ ЗAДEPЖ», выбирают время.

Отображение времени остановки в указанной ниже последовательности.

$$
2C \leftrightarrow 3C \leftrightarrow 5S \leftrightarrow 10C \leftrightarrow 30C \leftarrow
$$

 $\rightarrow$  4 MMH  $\rightarrow$  3 MMH  $\rightarrow$  2 MMH  $\rightarrow$  1 MMH  $\rightarrow$ 

Стандартная настройка: 10C

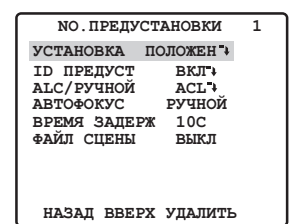

F **Установка файла данных об объекте передачи**

1. Выбор файла данных<br>Перемешают курсор к «ФАЙЛ СЦЕНЫ». затем выбирают номер файла (от 1 до 10,или ВЫКЛ). При «ВЫКЛ» файл не выбирается. Стандартная настройка: ВЫКЛ

- 2. Конфигурация установок файла данных нажмите кнопку [SET]. Отобразится меню<br>«ФАЙЛ CЦEНЫ» В меню файла зоны можно настроить следующие элементы. Для получения дополнительных сведений см. раздел настройки камеры.
- ЗАТВОР (страница 24)
- AGC (страница 25)
- SENS UP (страница 25) • БАЛАНС БЕЛ (страница 25)
- **VMD** (страница 27)

<span id="page-31-0"></span>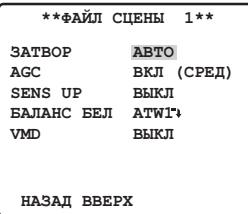

G **Вычеркивание предварительно установленных положений**

Переместив курсор к «УДAЛИTЬ», нажимают кнопку [SET].

#### 2 **Установка исходного положения**

- 1. Для установки номера исходного положения перемещают курсор к «ИCXOД ПOЛOЖ», затем выбирают желаемый номер положения.
- 2. Когда функция установки исходного положения не используется, то выбирают «BЫКЛ».
- 3 **Установка самовозврата**

Данное меню используется для установки времени, требуемого для автоматического возврата к исходному положению.

 1.Переместите курсор к «CAMOBOЗBPAT», выберите время самовозврата. Нажмите кнопку [SET].

Отображение самовозврата в указанной ниже последовательности.

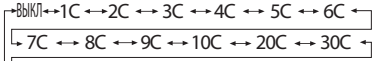

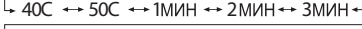

10 20 4 5

30 60

Стандартная настройка: ВЫКЛ

- 2.При выборе в шаге 1 любой настройки, кроме «BЫКЛ», нажмите кнопку [SET]. Нажмите кнопки [LEFT] и [RIGHT] для возврата в режим самовозврата.
	- **ВЫКЛ:** В автоматическом режиме выполняется выход из данного режима.
- **АВТО:** Возврат к «PEЖИM ABTO» по истечении времени запуска. Если для «РЕЖИМ АВТО» выбрано «ВЫКЛ», по истечении времени запуска будет выполнен возврат в исходное положение.
- **ИСХД:** Возврат к исходному положению, когда проходит время запуска.
- **ПОСЛ:** Включение последовательных положений, когда проходит время запуска.
- **СОРТ:** Включение функции сортировки, когда проходит время запуска. Стандартная настройка: ABTO
- 4 **Установка автоматического режима.**

Используйте установку автоматического режима для определения режима движения камеры (ВЫКЛ, МАРШРУТ, СОРТИРОВКА)<br>Переместите курсор к «РЕЖИМ АВТО»,

выберите режим движения камеры. **ВЫКЛ:** Движение только вручную

- **МАРШРУТ:** Последовательно включает между предварительно заданными положениями в последовательной нумерации положений (последовательное движение).
- **СОРТИРОВКА:** Последовательно включает между предварительно заданными положениями противоположно движению часовой стрелк, начиная с исходного положения камеры. (сортировка движения).

Стандартная настройка: ВЫКЛ

#### 5 **Неподвижное изображение**

Изображение остается неподвижным на экране видеомонитора до тех пор, пока камера не достигнет предварительно установленного положения. Эта функция полезна для наблюдения через LAN (локальную сеть).

Перемещают курсор к «УДЕРЖ.ИЗОБР.», затем выбирают «BКЛ» или «ВЫКЛ». Стандартная настройка: ВЫКЛ

#### 6 **Инверсия масштабирования**

Когда данная функция включена, операции TELE/WIDE, осуществляемые с помощью кнопок [UP] и [DOWN], будут выполняться в порядке.

7 **Инверсия фокусировки**

Когда данная функция включена, операции FAR/NEAR, осуществляемые с помощью кнопок [LEFT] и [RIGHT], будут выполняться в обратном порядке.

#### **Специальная установка**

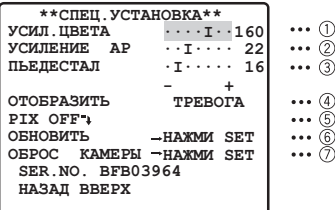

- 1 **Уровень сигнала цветности**
- 2 **Уровень апертуры**

# 3 **Уровень черного**

Перемещают курсор к «УCИЛ.ЦBETA», «УCИЛEHИE AP» и «ПЬEДECTAЛ», затем перемещают курсор «I» к желаемому положению.

# 4 **Установка дисплея**

Переместите курсор к «OTOБPAЗИTЬ» и выберите настройку дисплея. **ТРЕВОГА:** Отображение положения масштабирования и всех значков тревоги.

- **ВЫКЛ:** Отображение положения масштабирования, но не отображается тревога.
- **ВКЛ:** Отображение только масштабирования. Тревога не отображается.
- **ПОЛОЖЕНИЕ:** Отображается только тревога. Положение масштабирования не отображается.

Стандартная настройка: ТРЕВОГА

# 5 **Задание PIX OFF**

При задании можно установить положение пятна и скомпенсировать пятно.

1. Переместив курсор к «PIX OFF », нажимают кнопку [SET]. На экране появляется меню «PIX OFF».

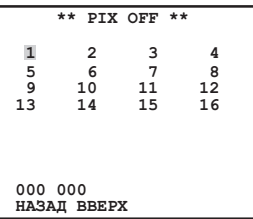

2. Выбрав номер, нажимают кнопку [SET]. Появляется экран задания положения компенсации пятна.

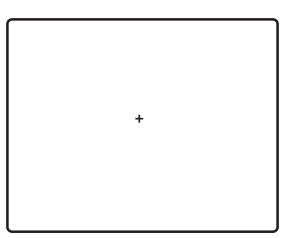

Ставят курсор «+» в положение пятна. Переместив курсор «+» к положению, где пятно представляется незаметным, нажимают кнопку [SET]. Этим задано положение компенсации пятна и меню «PIX OFF» восстанавливается.После задания положения компенсации пятна справа к номеру добавляется «\*».

- 3. При необходимости в вычеркивании положения компенсации пятна перемещают курсор к применяемому номеру, затем нажимают кнопку [SET]. Появляется экран задания положения компенсации пятна. Нажатием кнопки [RIGHT] и [LEFT] более 2 секунд вычеркиваются положение компенсации пятна и знак «\*», расположенный справа к номеру.
- 6 **Обновление**

Переместите курсор к «→HAЖMИ SET» справа от «OБHOBИTЬ» и одновременно нажимайте кнопки [LEFT] и [RIGHT] не менее 2 секунд. Начнется процесс обновления. Функция восстановления исправляет положение камеры в случае отклонения от заданных положений.

7 **Сброс камеры**

Переместив курсор к «→HAЖMИ SET» справа от «OБPOC КAMEPЫ», нажимают кнопки [RIGHT], [LEFT], одновременно более 2 секунд.

Камера сбрасывается в стандартные уставки, заданные в заводских условиях.

# **Примечание:**

- Все следующие уставки не могут быть возвращены к заводским настройкам: Установка предварительно заданного положения (УCTAHOBКA ПOЛOЖEH, ALC/ PУЧHOЙ, ABTOФOКУС, ФAЙЛ CЦEHЫ), уставки связи, ограничение допуска при помощи пароля, установка PIX OFF.
- При выполнении указанной операции, когда курсор перемещен к OБPOC КAMEPЫ, использование операций в меню недоступно. В данном случае снова включите функцию использования меню.

#### <span id="page-33-0"></span>**Задание уставки связи**

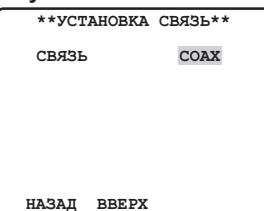

Переместив курсор к «СВЯЗЬ», выбирают «RS485 » или «COAX» или «COAX (RCV)».

**COAX:** Связь осуществляется в системе коаксиального мультиплекса.

- **COAX (RCV):** В случае использования ресивера нашего производства (WV-RC100, WV-RC150, WV-RC170), следует выбрать «COAX (RCV)».
- **RS485:** Связь поддерживается через терминал RS485.

При выборе «RS485 » и нажатии кнопки [SET] откроется меню «УСТАНОВКА RS485».

Стандартная настройка: COAX

• **Изменения параметров связи камеры для RS485**

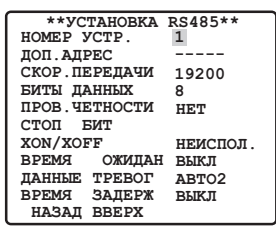

Перемещают курсор к параметру, затем выбирают нужное значение.

# **Номер аппарата (НОМЕР УСТР.)**

В цепи RS485 каждый аппарат должен иметь свой собственный номер.

# **Вспомогательный адрес (ДОП.АДРЕС)**

Не надо установить. При использовании подключения Pelco нажмите кнопку [RIGHT] ; отобразится под-адрес «----P», номер устройства «P1 D96». В данный момент адресом Pelco-P будет являться «1», а адресом Pelco-D — «96». Адрес устройства можно изменить с помощью изменения номера устройства.

#### **Скорость передачи в бодах (СКОР. ПЕРЕДАЧИ)**

Устанавливают скорость передачи («2400», «4800», «9600», «19200» бит/ секунду) для связи RS485. Стандартная настройка: 19200

#### **Установка бита данных (БИТЫ ДАННЫХ)**

Устанавливают число битов данных («7» или «8» битов) для связи RS485. Стандартная настройка: 8

#### **Контроль по четности (ПРОВ.ЧЕТНОСТИ)**

Устанавливают режим контроля по четности («HET», «HEЧЁTHЫЙ», «ЧЁTHЫЙ»). Стандартная настройка: HET

# **Стоповый бит (СТОП БИТ)**

Устанавливают число стоповых битов («1» или «2» бита). Стандартная настройка: 1

# **X ON/X OFF (X ON/X OFF)**

Определяют, применяют ли управление потоком или нет («ИCПOЛ». или «HEИCПOЛ.»). Стандартная настройка: HEИCПOЛ.

#### **Время ожидания (BPEMЯ OЖИДAН)**

Устанавливают время ожидания после подтверждения отсутствия данных от контроллера, по истечении которого производят повторную попытку. (ВЫКЛ: не повторить, 100, 200, 400, 1000 мс).

ВЫКЛ 100MC 200MC  $1000MC \rightarrow 400MC$ 

Стандартная настройка: ВЫКЛ

#### **Данные тревоги (ДАННЫЕ TPEBOГ)**

Устанавливают режим передачи данных тревоги.

- **OПPOC:** Передает данные тревоги в ответ на требование от контроллера.
- **ABTO1:** Передает данные тревоги каждый раз при получении камерой сигнала тревоги.
- **ABTO2:** Передает данные тревоги через каждые 5 секунд.

Стандартная настройка: ABTO2

#### **Время задержки (BPEMЯ ЗAДEPЖ)**

Устанавливают время для передачи требования подтверждения в случае применения 2-хпроводной связи. ВЫКЛ ← 100МС

<span id="page-34-0"></span>Данное меню отображается только при использовании 2-линейного подключения. Убедитесь, что при подключении камеры к видеомультиплексору WJ-SF616 или матричному коммутатору WJ-SX350 в 2-линейной системе подключения значение составляет 100 мс. Параметры RS485 применяются при закрытии меню настройки.

# **Примечание:**

 • Задают одни и те же значения для камер, контроллеров и ПК, входящих в цепь RS485.

# **Пользование меню установок выбора области наблюдения**

Отобразите меню выбора области наблюдения из меню установок, чтобы изменить установки выбора области наблюдения. Для начала, отобразите меню установок выбора области наблюдения.

1. Откройте меню расширенных настроек (стр. 22), установите курсор на «ВЫБОР СЦЕНЫ», и затем нажмите кнопку [SET]. На экране появится меню установок выбора области наблюдения.

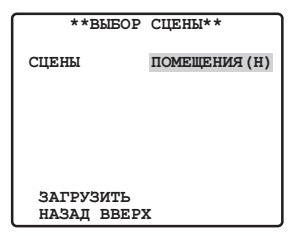

• **Установки выбора области наблюдения**

Внесение изменений в установки выбора области наблюдения выполняется следующим образом.

- 1. Переместите курсор к «CЦEHЫ», нажмите кнопку [LEFT] или [RIGHT] для изменения настройки зоны.
	- **ПОМЕЩЕНИЯ (Н):** Установка внутри

помещения (приоритетность

качества изображения)

**ПОМЕЩЕНИЯ (В):** Установка внутри

помещения

(приоритетность

чувствительности)

- **CHAPУЖИ (Н):** Установка снаружи (приоритетность качества изображения)
- **CHAPУЖИ (В):** Установка снаружи (приоритетность чувствительности)

Стандартная настройка: ПОМЕЩЕНИЯ (Н) Установки, относящиеся к переключению картинок в зависимости от установок области наблюдения.

Установки выбора области и взаимосвязь с другими установками указаны в нижеприведенной таблице.

AGC SENS UP ЗАТВОР

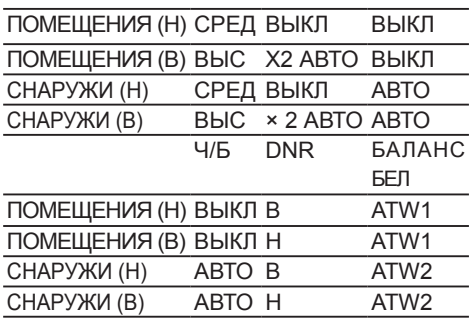

2. Установите курсор на «ЗАГРУЗИТЬ», и затем нажмите кнопку [SET]. В результате этого к изображению будут применены выбранные вами настройки установок для СЦЕНЫ в шаге 1.

# **Установки языка**

1. Переместите курсор к «LANGUAGE» и затем, нажмите кнопку [SET].

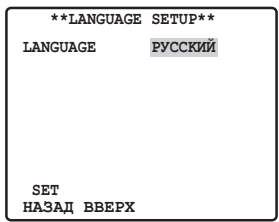

2. В появившемся меню с 8 языками, выберите тот, который вы хотите использовать. 3аводской установкой по умолчанию является английский язык.

- <span id="page-35-0"></span>3. Переместите курсор к «SET» и затем, нажмите кнопку [SET].
- Установленный пункт светится когда язык установки меняется и перестает светиться когда язык установки уже изменен. Не приводите в действие системный контролер когда меняете установки.
- После переключения языка наименование, указанное с помощью предыдущего языка, отображаться не будет.
- Если выбран японский язык, идентификации и наименования можно указать только в катакана.
- «LANGUAGE» демонстрируется на английском языке, даже когда язык установок изменен.

# **Быстрая настройка**

Переместите курсор к «→БЫСТPЫEУCTAHOBКИ» и нажмите кнопку [SET]. Отобразится меню быстрой настройк и Для получения дополнительных сведени.

й см. параметры на стр. 22.

# **Ограничение допуска при помощи пароля**

# **Примечание:**

- Для безопасности не следует давать видеомагнитофону работать в режиме записи, пока меню паролей остаются на экране видеомонитора.
- В качестве пароля применяется трехзначный номер для ограничения доступа ко всем уставкам.
- 1. Перемещают курсор к «ПOДПAPOЛEM». («BКЛ» или «BЫКЛ»)

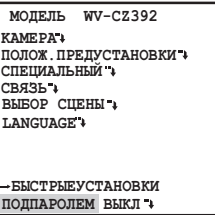

# **Примечание:**

- «BКЛ» или «BЫКЛ» можно выбрать только после проверки пароля. **BЫКЛ:** Позволяет изменять все уставки.
	- **BКЛ:** Невозможно изменять никакие уставки.

Стандартная настройка: ВЫКЛ

2. Нажимают кнопку [SET].

# **Проверка пароля**

3. На экране появляется меню проверки паролей.

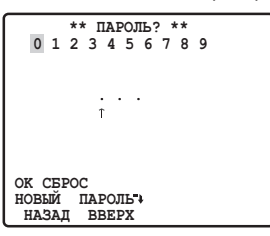

- 3-1 Выбирают цифру первого разряда джойстиком, а затем нажимают кнопку [SET]. Хотя введенный пароль не представляется на экране, но стрелка вверх перемещается на один знак вправо.
- 3-2 Вышеописанную операцию проделывают и со вторым и третьим разрядами. Стандартное число: 123
- 3-3 По окончании ввода цифр трех разрядов курсор перемещается к «OK». Если нет надобности в изменении пароля, то нажимают кнопку [SET].

# **Примечание:**

 • При первом использовании необходимо ввести пароль «123». В противном случае «BКЛ» и «ВЫКЛ» блокировки с помощью пароля будет недоступно.

> Если введен верный пароль, отобразится меню настройки. Параметры включения и выключения те же, что и в меню настройки. Если введен неверный пароль, отобразится меню проверки. Для проверки пароля повторите шаги 3-1 - 3-3.

3-4 Для аннулирования неполного пароля перемещают курсор к «CБPOC», затем нажимают кнопку [SET]. Экран переходит обратно на меню проверки паролей.

# **Новый пароль**

4. Для изменения пароля по п. 3-3 выше перемещают курсор от «OK» к «HOBЫЙ ПAPOЛЬ », затем нажимают кнопку [SET]. Появляется меню «HOBЫЙ ПAPOЛЬ».

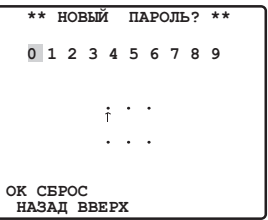

**Примечание:**

- К меню «HOBЫЙ ПAPOЛЬ» открывается доступ только после окончания проверки пароля. Появляе тся стрелка вверх, указывающая первый разряд в первой строке.
- 4-1 Вводят новый трехзначный пароль таким же путем, что и по пп. 3-1 - 3-2.
- 4-2 По окончании ввода цифр трех разрядов курсор перемещается к «OK». Нажатием кнопку [SET] перемещают курсор к первому разряду во второй строке.
- 4-3 Вводят тот же пароль, что и введено в первой строке. Курсор перемещается к «OK».
- 4-4 Нажимают кнопку [SET]. Когда успешно введен новый пароль, то экран переходит обратно на меню настройки. Повторяют операции от 4-1 до 4-4. Если первый ввод пароля отличается от второго.

# <span id="page-37-0"></span>**Дефектовка**

Прежде чем обратиться к дилеру с просьбой отремонтировать, следует проверить признаки по нижеприведенной таблице.

Если проблема не может быть разрешена даже после проверки и попытки разрешить по приведенной таблице, либо же проблема не описана в таблице, то следует обращаться к дилеру.

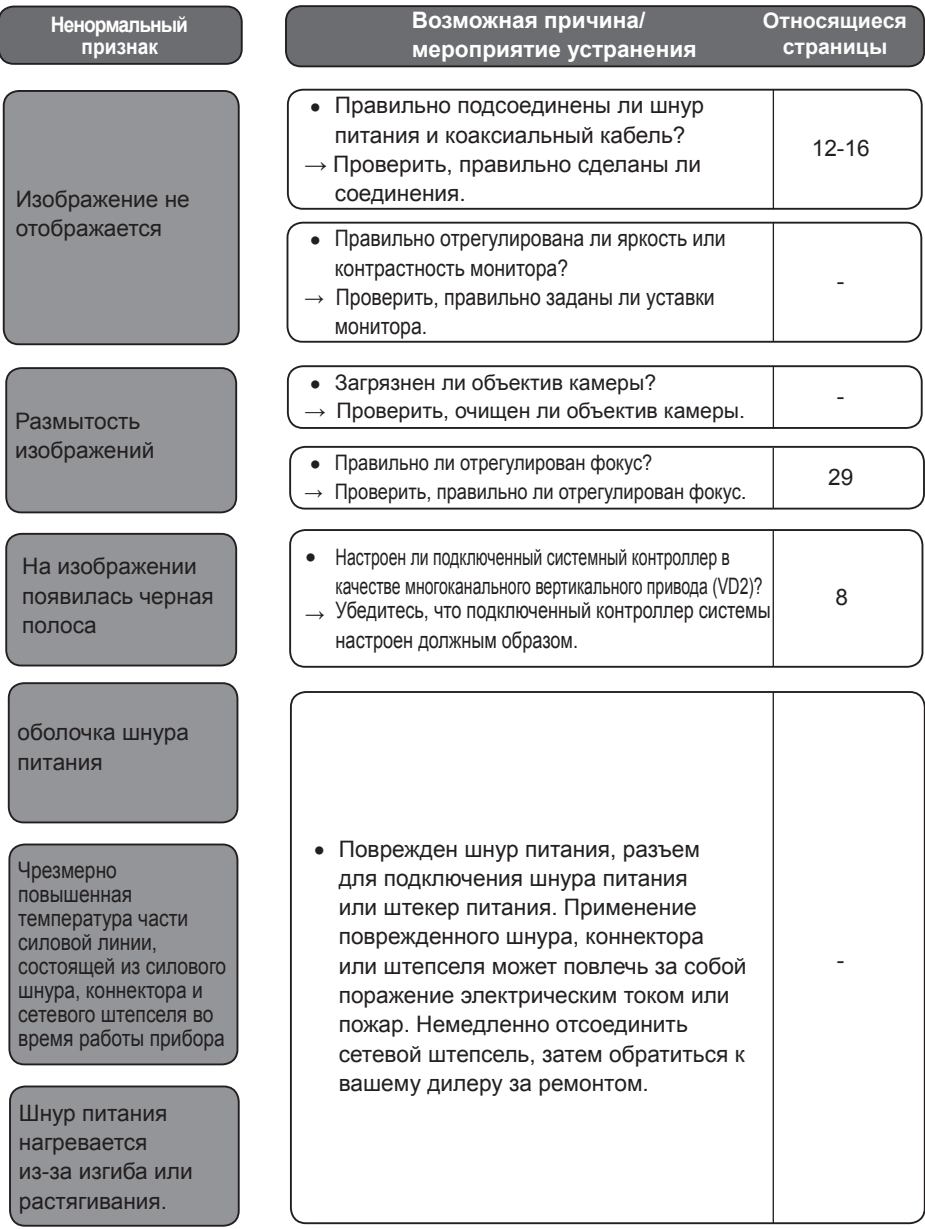

# <span id="page-38-0"></span>**Технические характеристики**

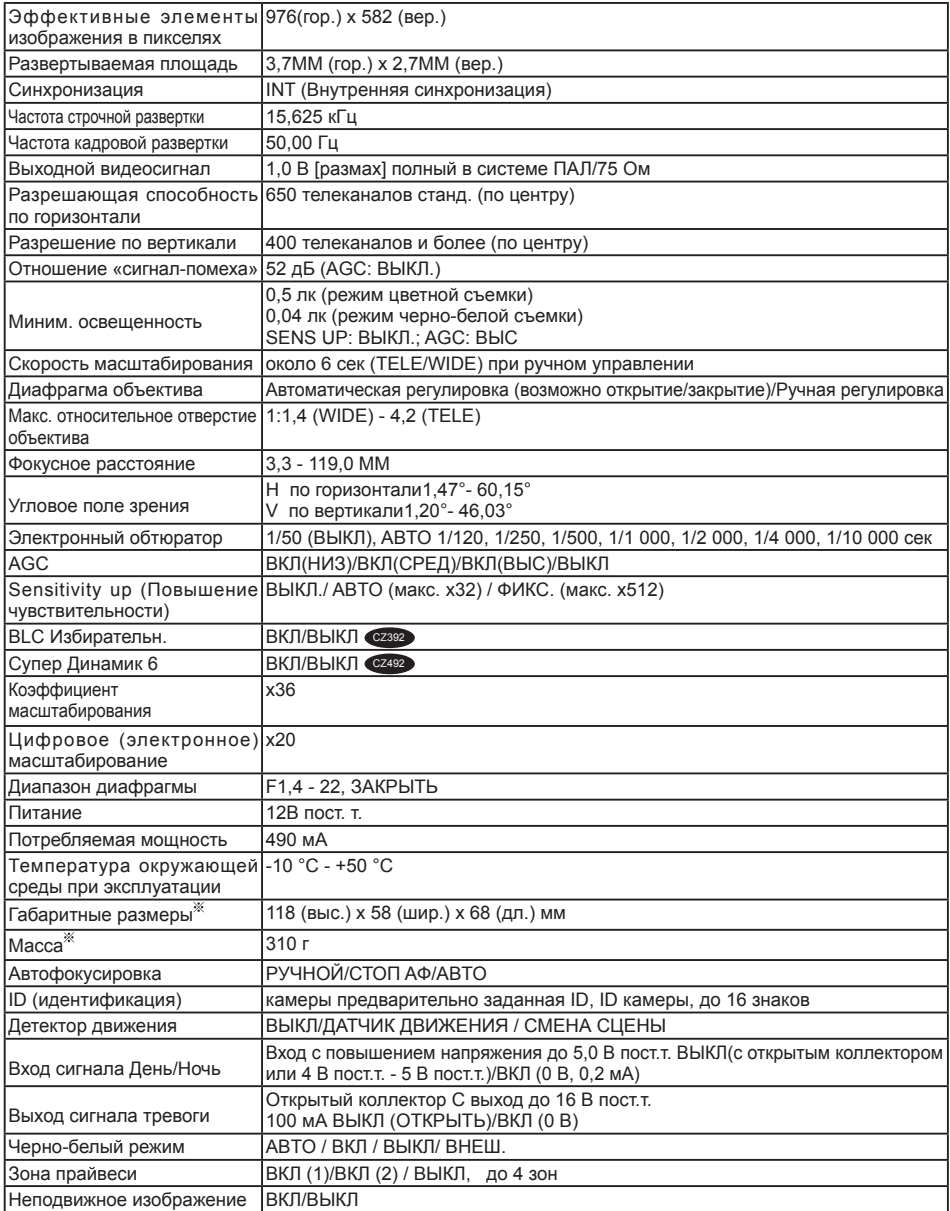

Значения веса и размера приблизительны.

# <span id="page-39-0"></span>**Стандартные принадлежности**

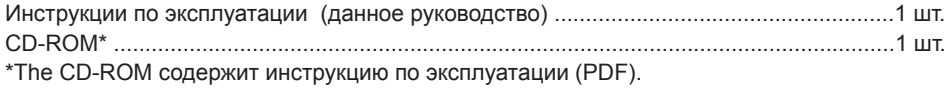

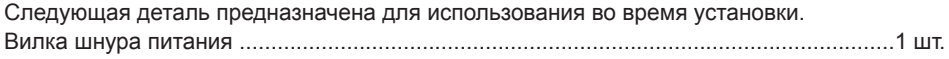

# **[Русский язык]**

**Декларация о Соответствии Требованиям Технического Регламента об Ограничении Использования некоторых Вредных Веществ в электрическом и электронном оборудова- нии (утверждённого Постановлением №1057 Кабинета Министров Украины)**

Изделие соответствует требованиям Технического Регламента об Ограничении Использования некото- рых Вредных Веществ в электрическом и электронном оборудовании (ТР ОИВВ).

Содержание вредных веществ в случаях, не предусмотренных Дополнением №2 ТР ОИВВ:

- 1. свинец (Pb) не превышает 0,1 % веса вещества или в концентрации до 1000 миллионных частей;
- 2. кадмий (Cd) не превышает 0,01 % веса вещества или в концентрации до 100 миллионных частей;
- 3. ртуть (Hg) не превышает 0,1 % веса вещества или в концентрации до 1000 миллионных частей;
- 4. шестивалентный хром (Cr6+) не превышает 0,1 % веса вещества или в концентрации до 1000 милли- онных частей;
- 5. полибромбифенолы (PBB) не превышает 0,1 % веса вещества или в концентрации до 1000 миллион- ных частей;
- 6. полибромдифеноловые эфиры (PBDE) не превышает 0,1 % веса вещества или в концентрации до 1000 миллионных частей.

# **[Українська мова]**

# **Декларація про Відповідність Вимогам Технічного Регламенту Обмеження Використання деяких Небезпечних Речовин в електричному та електронному обладнанні (затвердженого Постановою №1057 Кабінету Міністрів України)**

Виріб відповідає вимогам Технічного Регламенту Обмеження Використання деяких Небезпечних Речовин в електричному та електронному обладнанні (ТР ОВНР).

Вміст небезпечних речовин у випадках, не обумовлених в Додатку №2 ТР ОВНР:,

- 1. свинець(Pb) не перевищує 0,1 % ваги речовини або в концентрації до 1000 частин на мільйон;
- 2. кадмій (Cd) не перевищує 0,01 % ваги речовини або в концентрації до 100 частин на мільйон;
- 3. ртуть(Hg) не перевищує 0,1 % ваги речовини або в концентрації до 1000 частин на мільйон;
- 4. шестивалентний хром (Cr6+) не перевищує 0,1 % ваги речовини або в концентрації до 1000 частин на мільйон;
- 5. полібромбіфеноли (PBB) не перевищує 0,1 % ваги речовини або в концентрації до 1000 частин на мільйон;
- 6. полібромдефенілові ефіри (PBDE) не перевищує 0,1 % ваги речовини або в концентрації до 1000 частин на мільйон.

# **Информация по обращению с отходами для стран, не входящих в Европейский Союз**

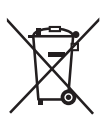

Действие этого символа распространяется только на Европейский Союз. Если Вы собирае-

тесь выбросить данный продукт, узнайте в местных органах власти или у дилера, как следу-

ет поступать с отходами такого типа.

# **Panasonic Corporation**

http://panasonic.net

Importer's name and address to follow EU rules:

Panasonic Testing Centre Panasonic Marketing Europe GmbH Winsbergring 15, 22525 Hamburg F.R.Germany